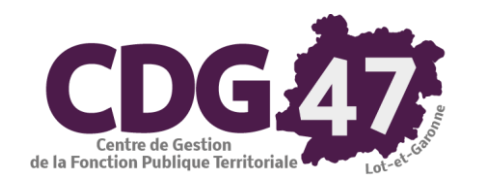

# **AMBRE Version 6.6.0** Création, Saisie, Edition et Transmission du Budget Primitif année N M14, M22...(hors M57)

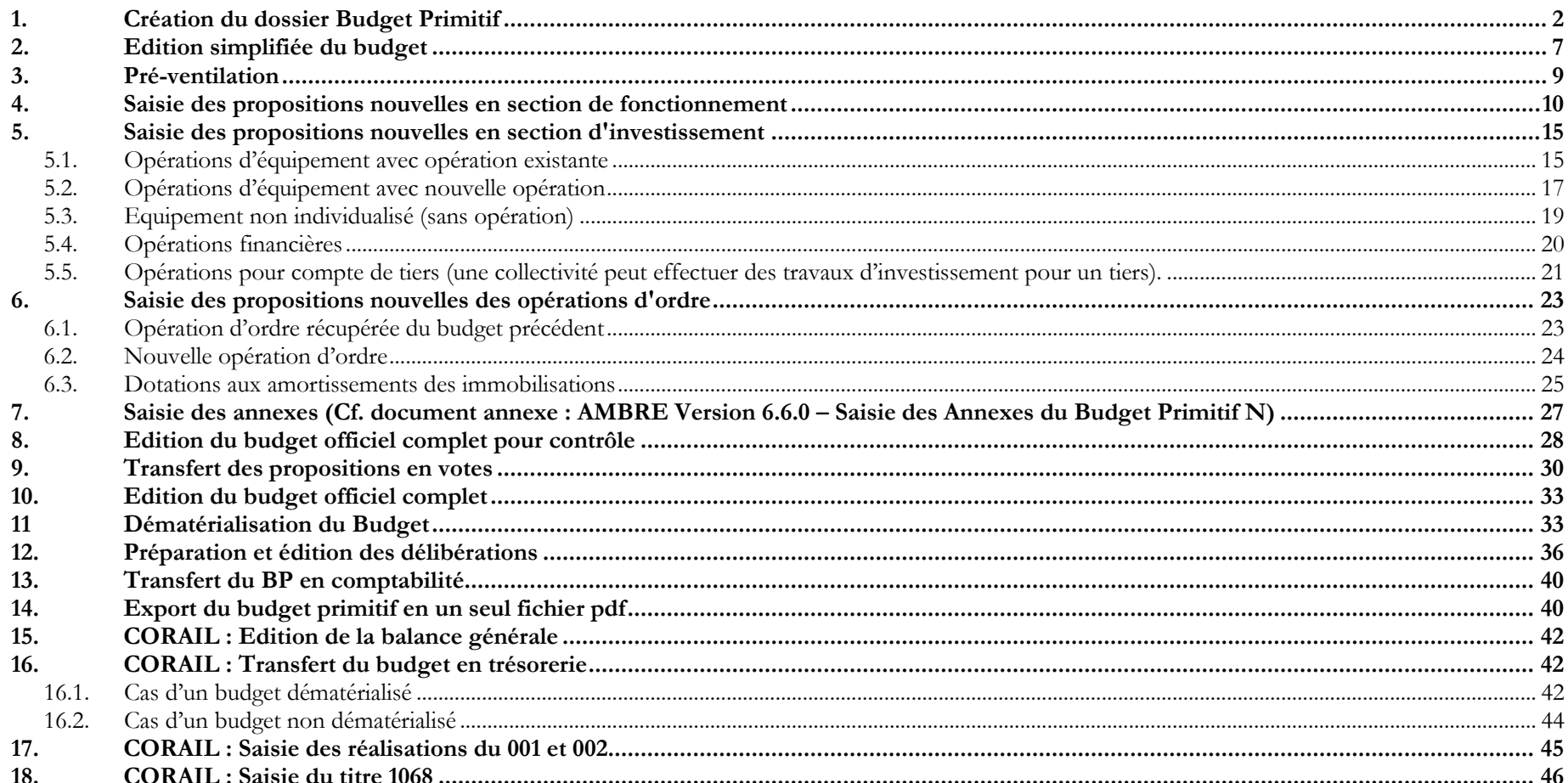

### **Avertissement :**

<span id="page-1-0"></span>**Pour faciliter l'utilisation de cette documentation, l'année ou exercice n'apparaîtra pas mais sera remplacé par la lettre N.**

**Vu la multitude de cas différents pour le paramétrage initial de la maquette budgétaire (niveau de détail du plan de compte, présence d'une ventilation analytique), nous ne pouvons pas garantir la stricte conformité des copies d'écran suivantes par rapport aux écrans affichés en collectivité.**

### *Si la configuration de votre poste le permet (utilisation de deux écrans), nous vous invitons à utiliser l'export des documents à imprimer au format pdf plutôt que l'impression sur papier.*

## **1.Création du dossier Budget Primitif**

#### Remarque :

Dans le cas où Ambre ne contient aucun dossier (cas d'une nouvelle collectivité adhérente), il vous faut répondre « OK » à la question suivante :

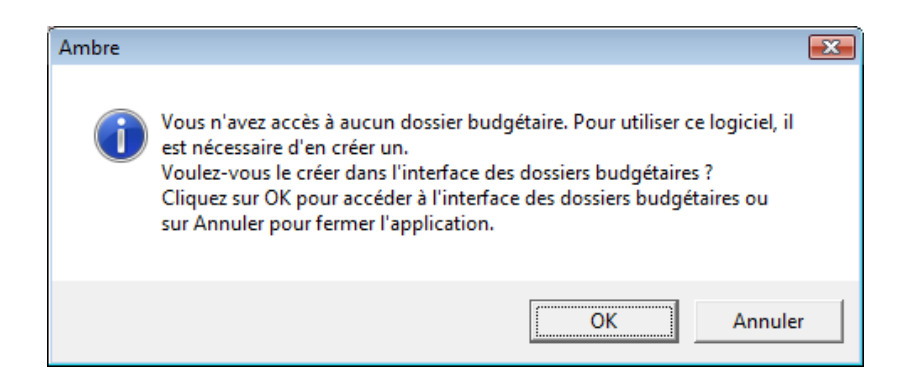

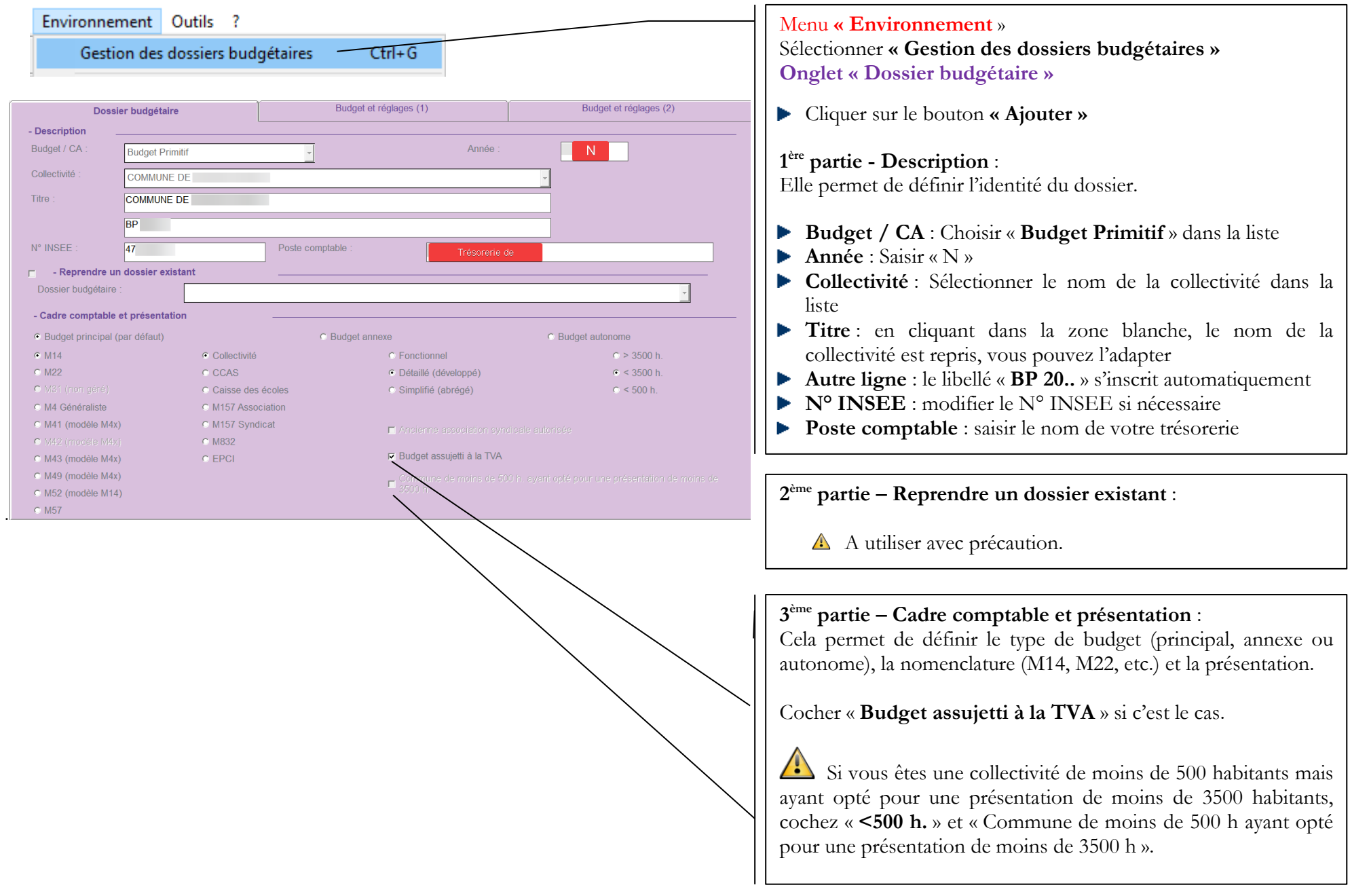

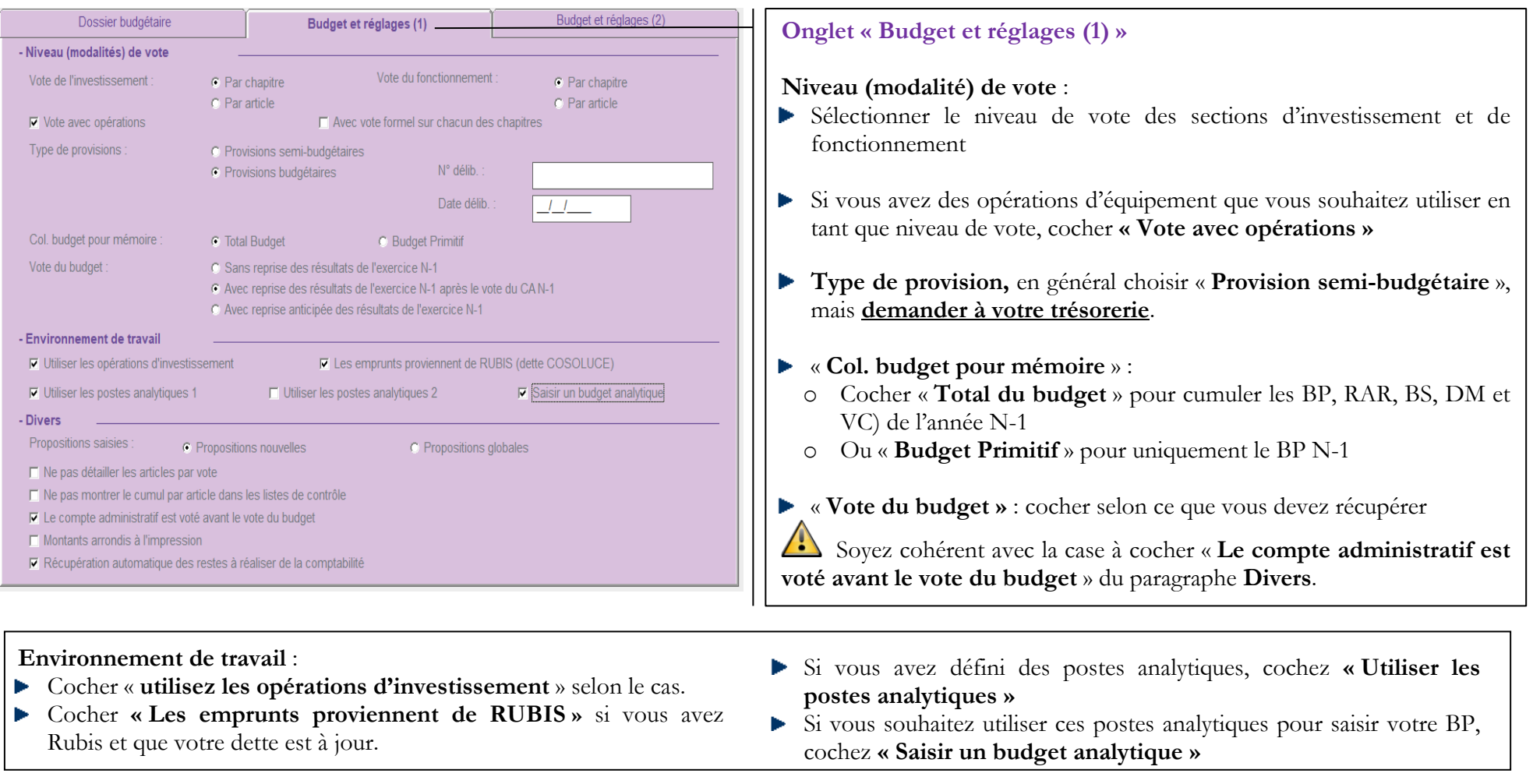

#### **Divers** :

- « **Propositions saisies** » : cocher impérativement « **Propositions nouvelles** »
- « **Le compte administratif est voté avant le vote du budget** » : cocher si le CA est voté avant le BP, permettant ainsi la reprise des résultats
- « **Montants arrondis à l'impression** » : Voir avec votre trésorier si le BP doit être saisie en arrondi. S'il ne souhaite pas qu'il soit saisie en arrondi, demander si le BP doit tout de même être imprimé en arrondi.
- « **Récupération automatique des restes à réaliser de la comptabilité** » : cocher pour récupérer automatiquement les RAR N-1 saisis dans la comptabilité Corail N-1. Cette option va de pair avec « **Le compte administratif est voté avant le vote du budget** »

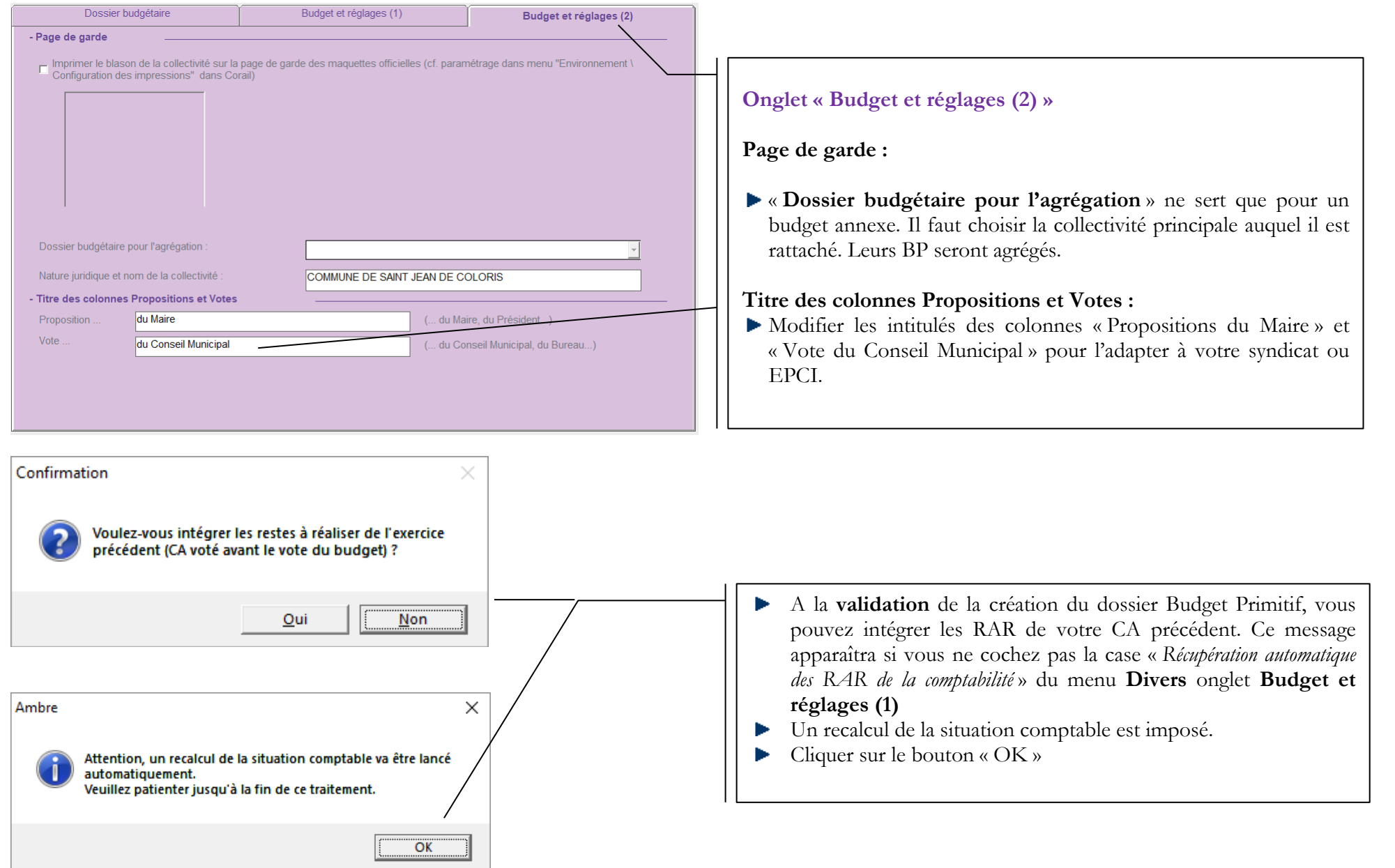

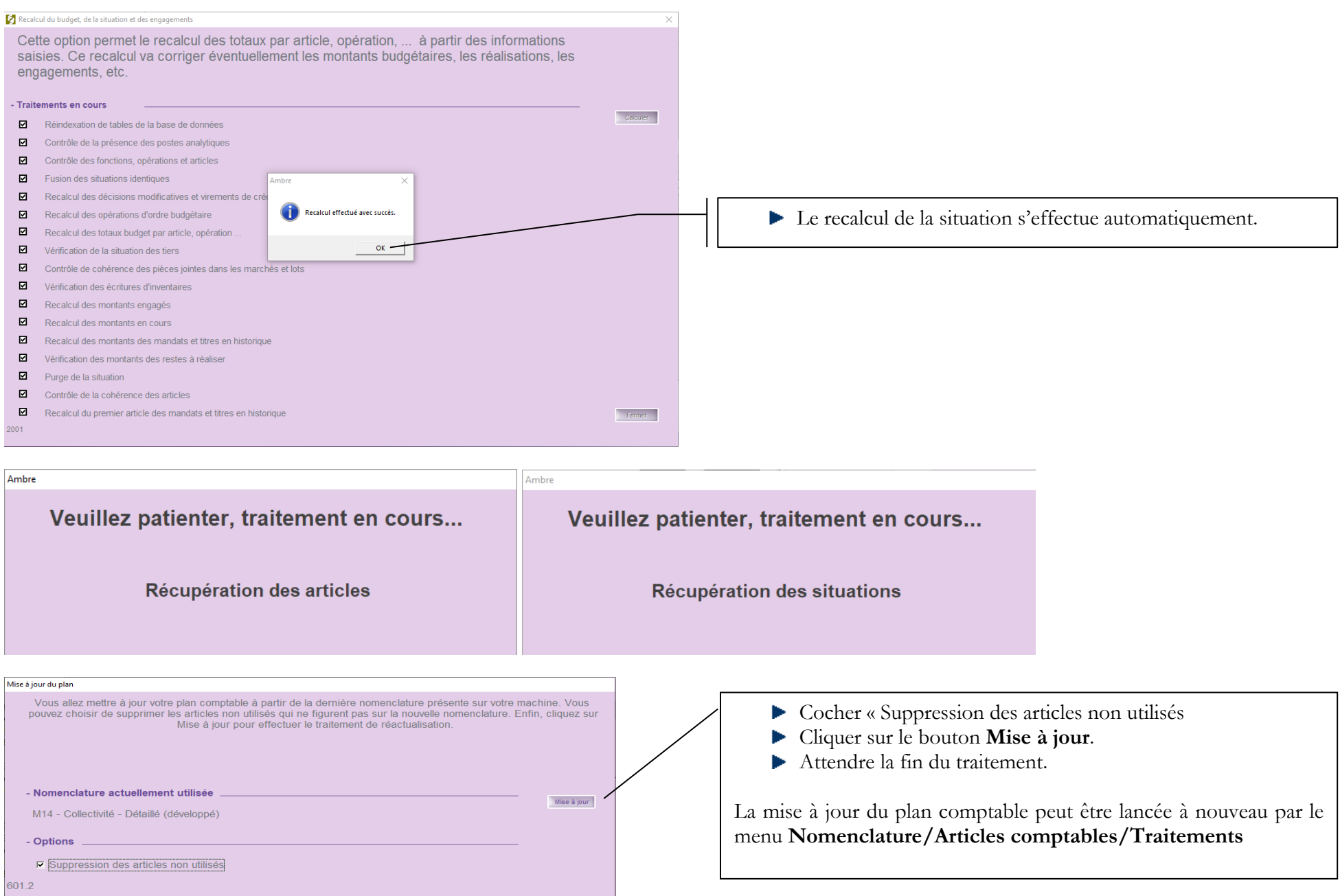

### **2.Edition simplifiée du budget**

<span id="page-6-0"></span>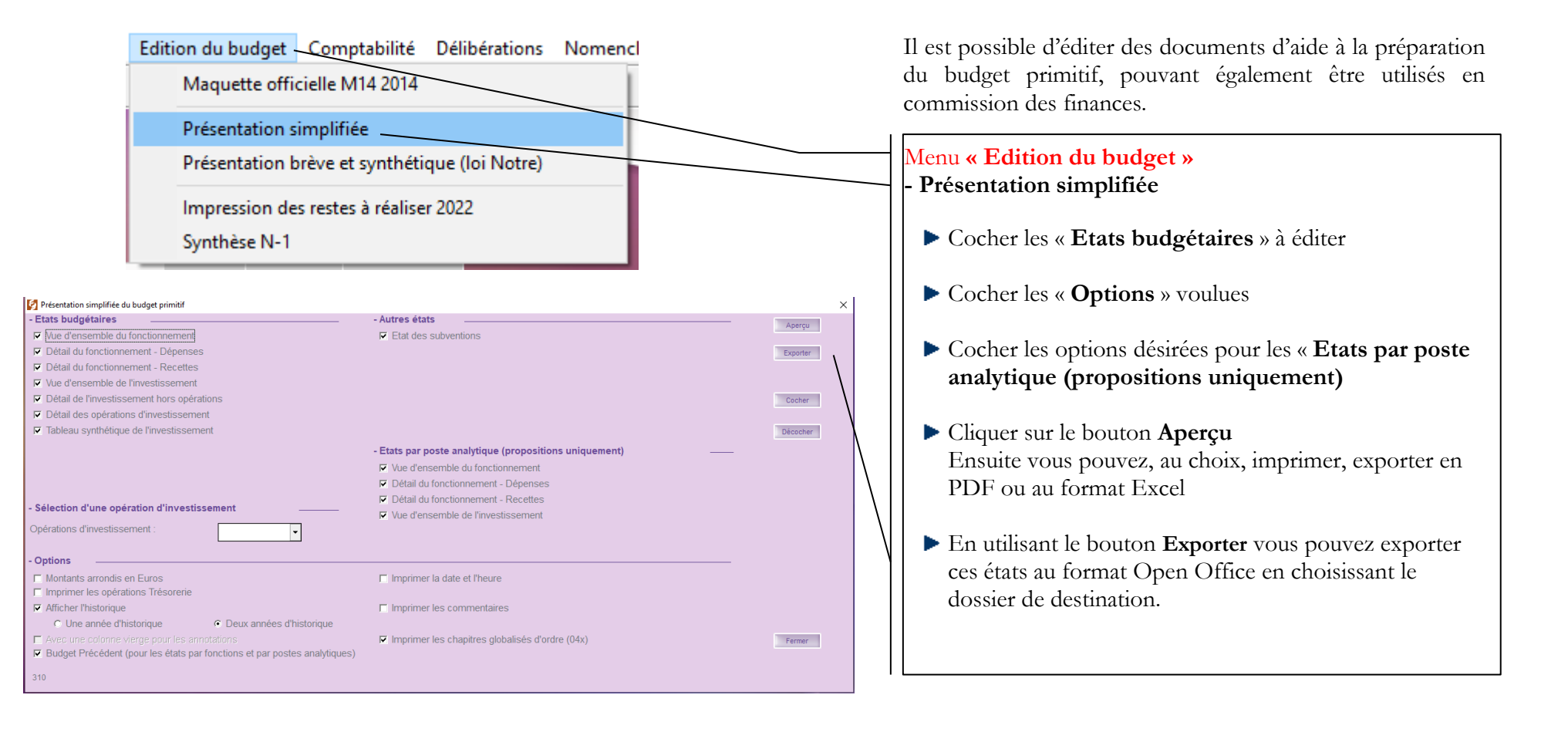

### **Aperçu de la présentation simplifiée :**

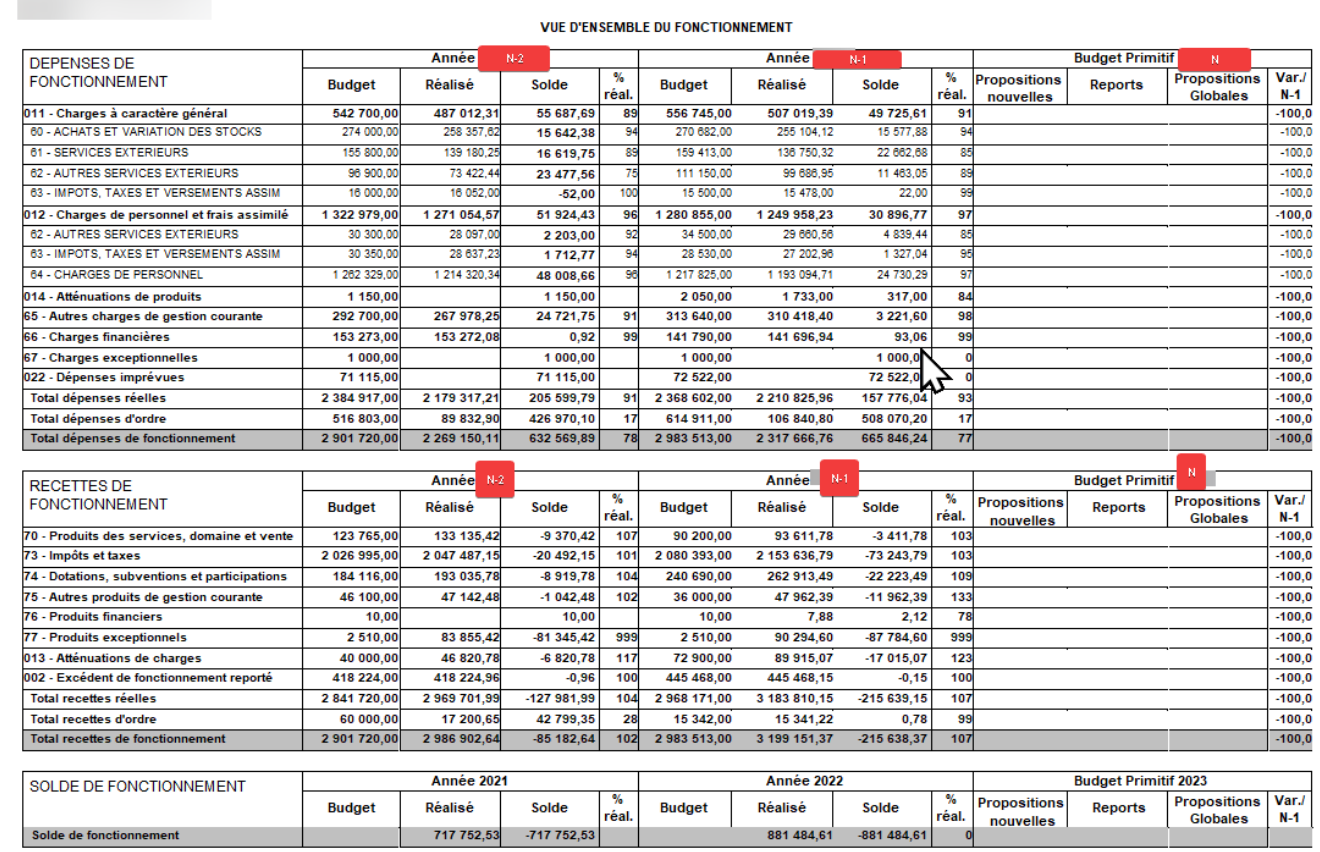

## <span id="page-8-0"></span>**3.Pré-ventilation**

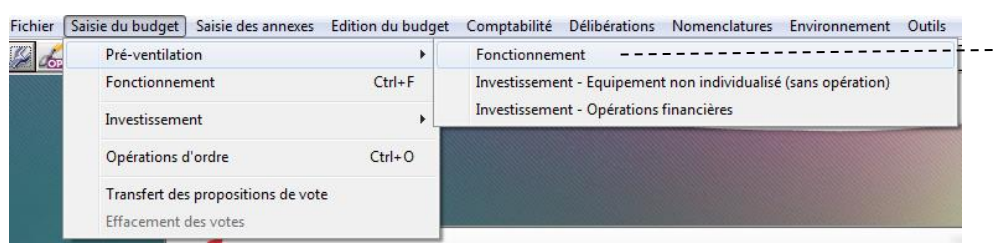

### **Cas d'un budget analytique et/ou fonctionnel**

Vous pouvez pré-ventiler Menu **« Saisie du budget »** Sélectionner « **Pré-ventilation** »

- $\blacktriangleright$  Saisir vos propositions
- Valider vos saisies
- **EXT** Cliquer sur le bouton **V** permettra de saisir les % de ventilation de la proposition saisie pour un article, pour affecter automatiquement les services analytiques et/ou les fonctions le qualifiant.

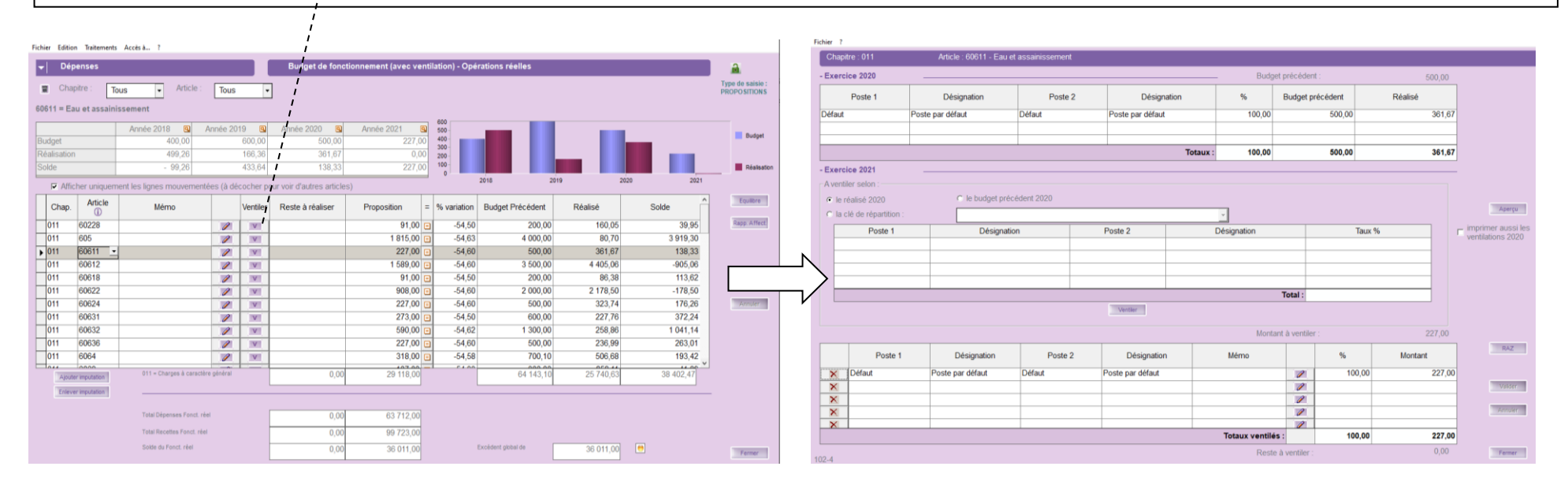

### **4.Saisie des propositions nouvelles en section de fonctionnement**

<span id="page-9-0"></span>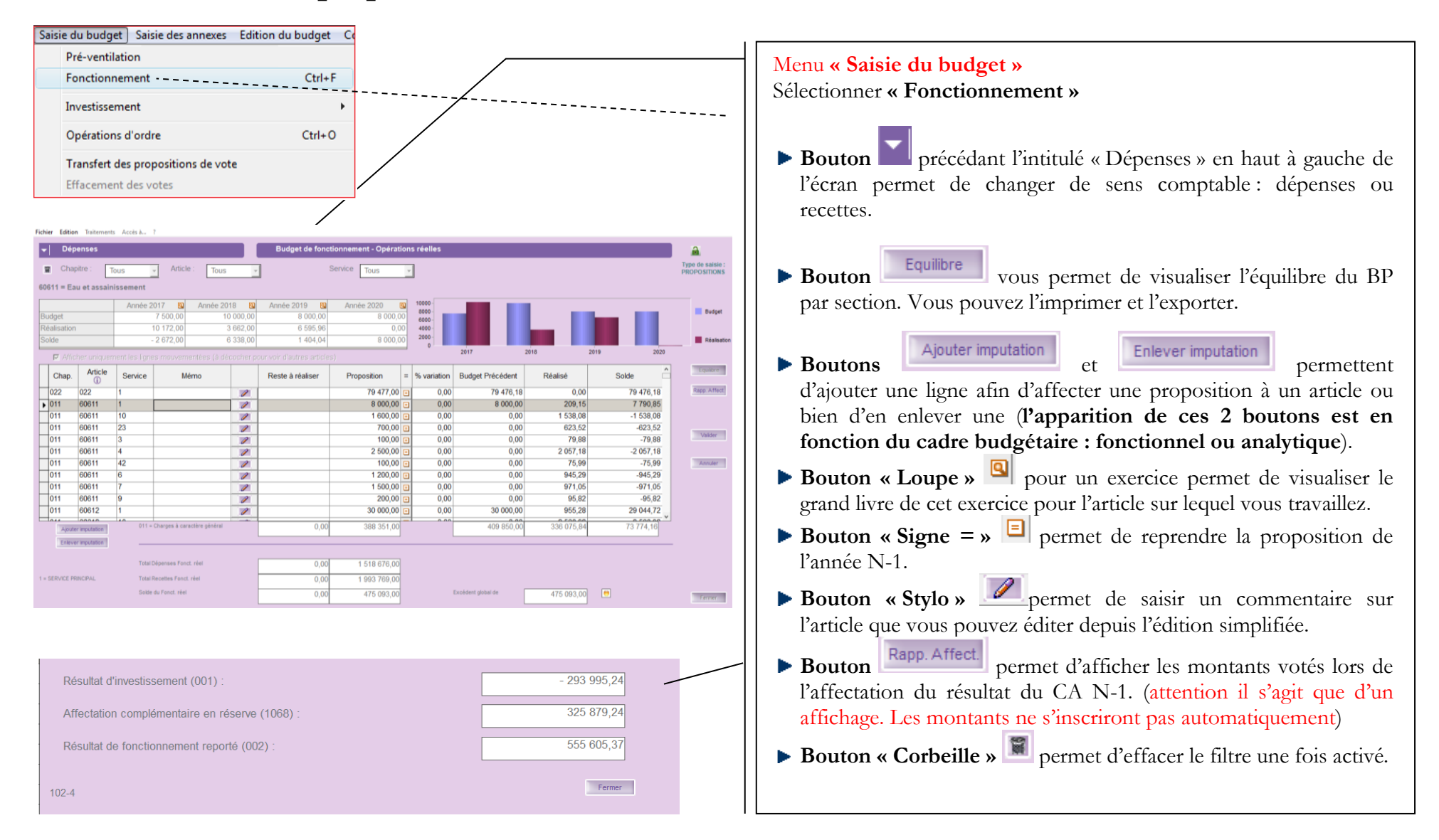

□ Afficher uniquement les lignes mouvementées (à décocher pour voir d'autres articles)

Excédent global de

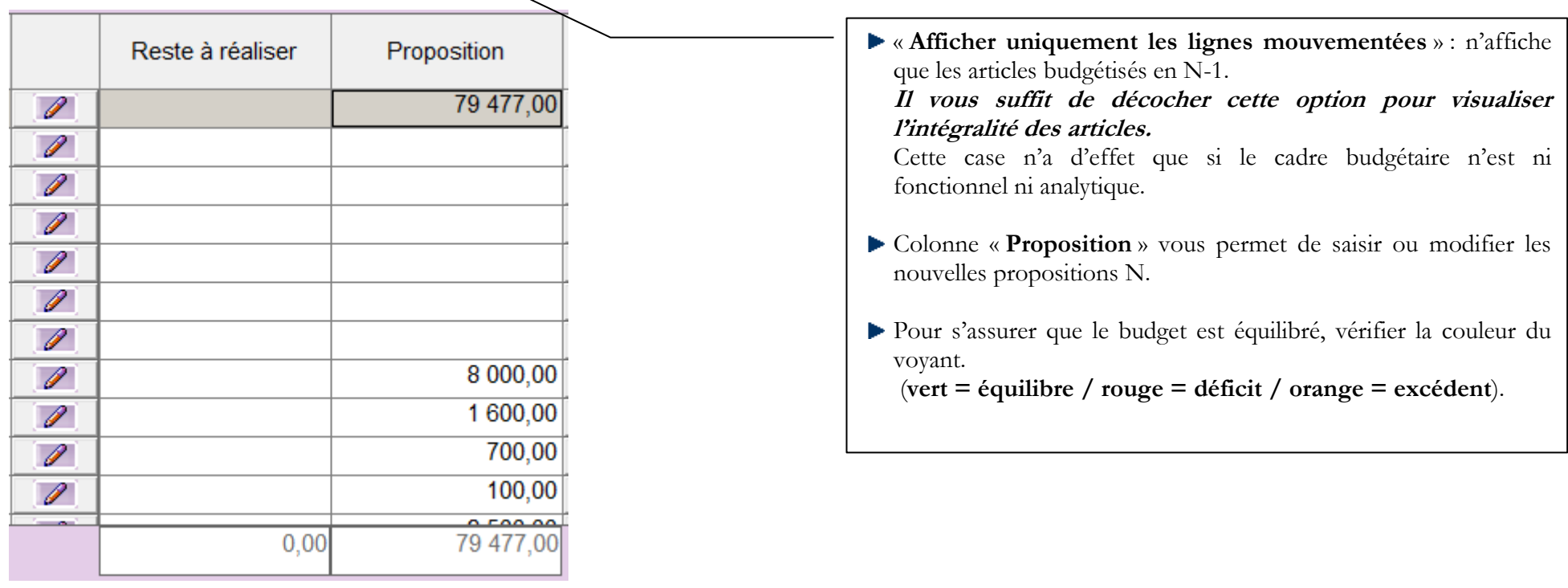

CDG 47 – Pôle Informatique – Procédure du 2 Mars 2023 sur la gamme Coloris

 $\bullet$ 

475 093,00

Page : 11 / 46

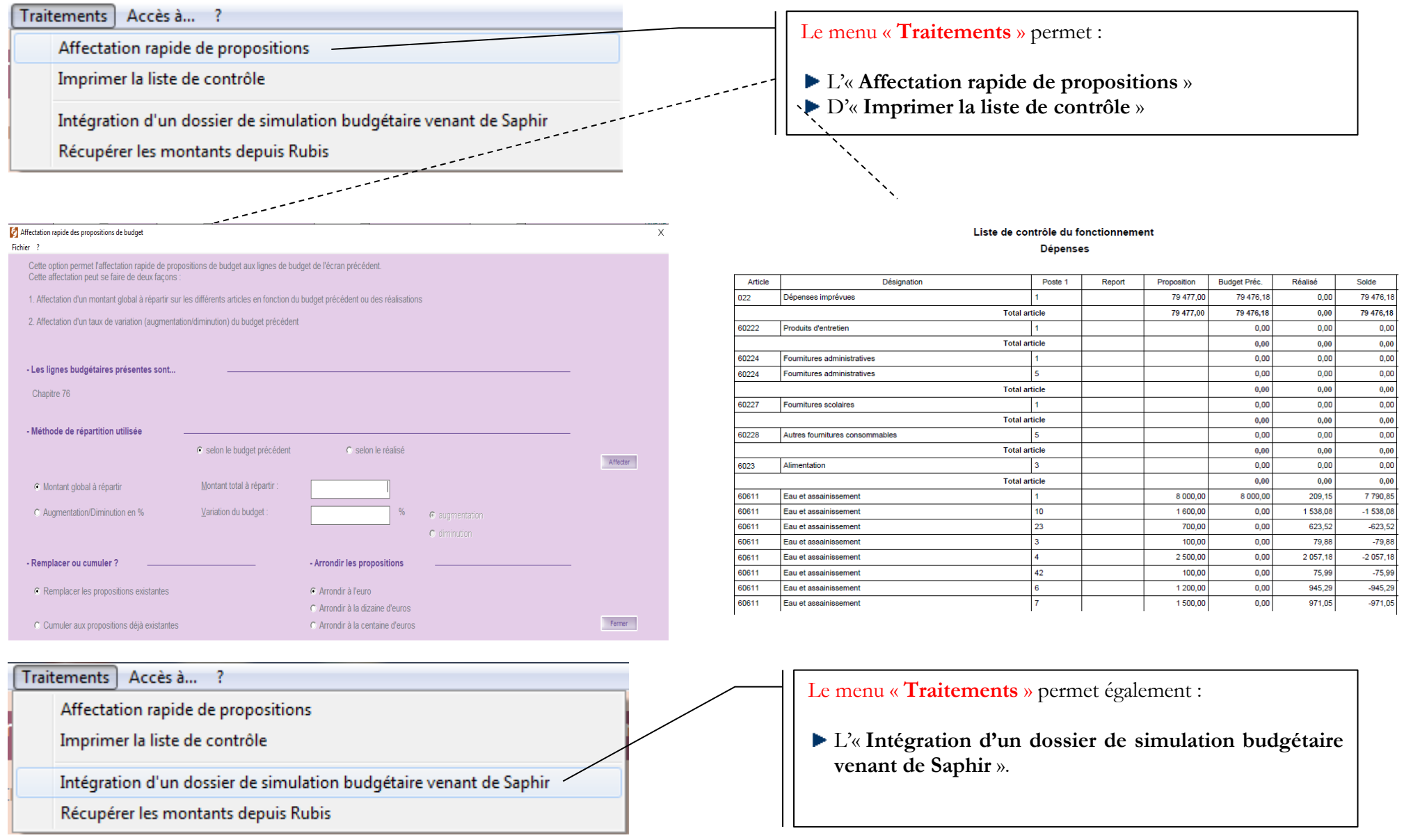

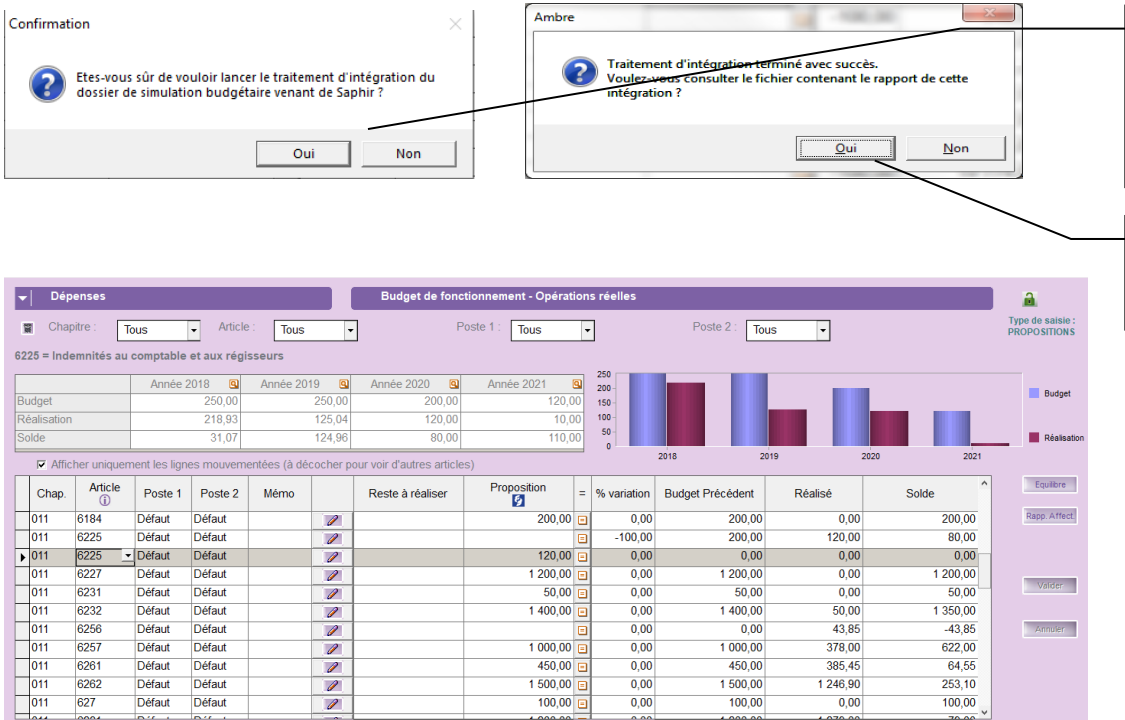

Cliquer sur le bouton « **Oui »** Au préalable, un dossier de simulation budgétaire de la paie pour l'exercice N doit être préparé et validé dans le logiciel Saphir

Cliquer sur « **Oui** » pour visualiser le rapport d'intégration. L'application Bloc-notes de Windows s'ouvre sur celui-ci.

Les montants calculés dans Saphir sont directement intégrés comme proposition sur les articles comptables relatifs à la paie.

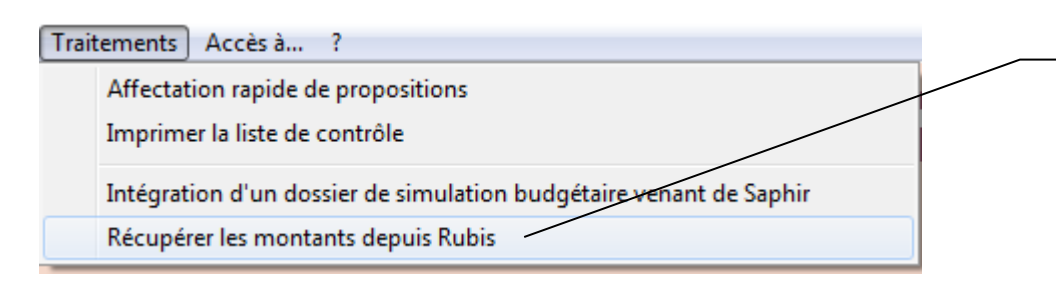

### Le menu « **Traitements** » permet enfin :

De « R**écupérer les montants depuis Rubis** » pour les articles concernant les intérêts, le capital et les ICNE.

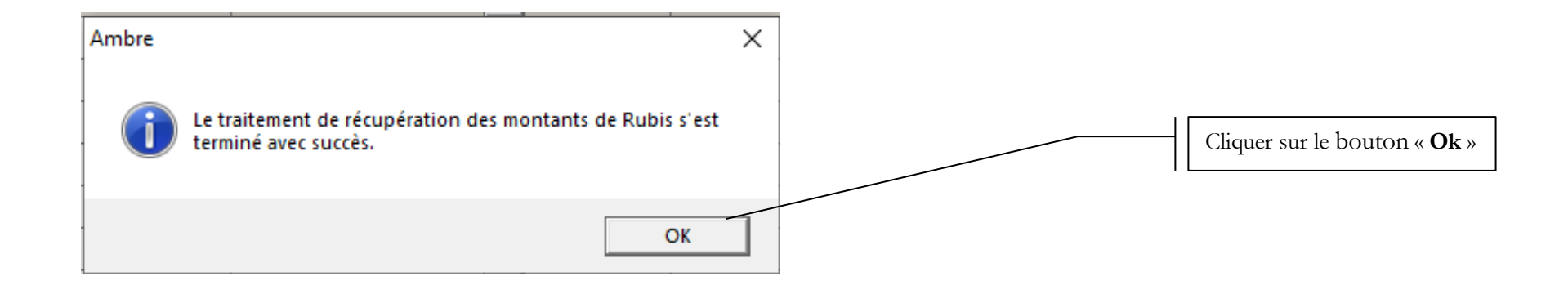

Fichier Edition Traitements Accès à... ?

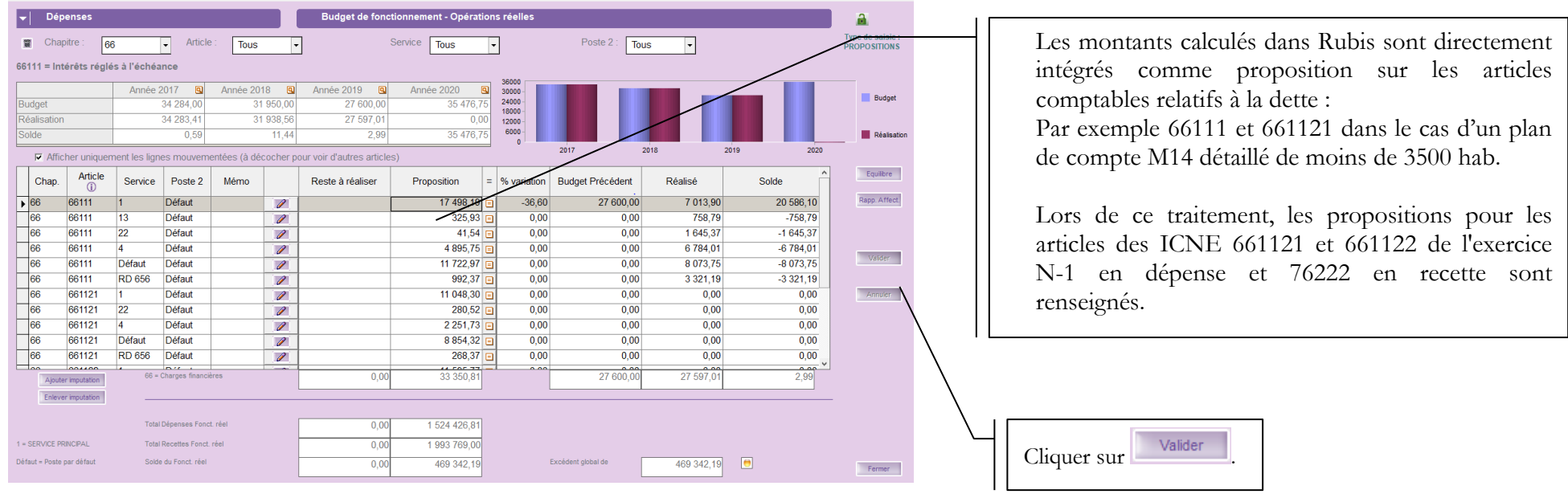

## **5.Saisie des propositions nouvelles en section d'investissement**

#### <span id="page-14-1"></span><span id="page-14-0"></span>5.1. Opérations d'équipement avec opération existante

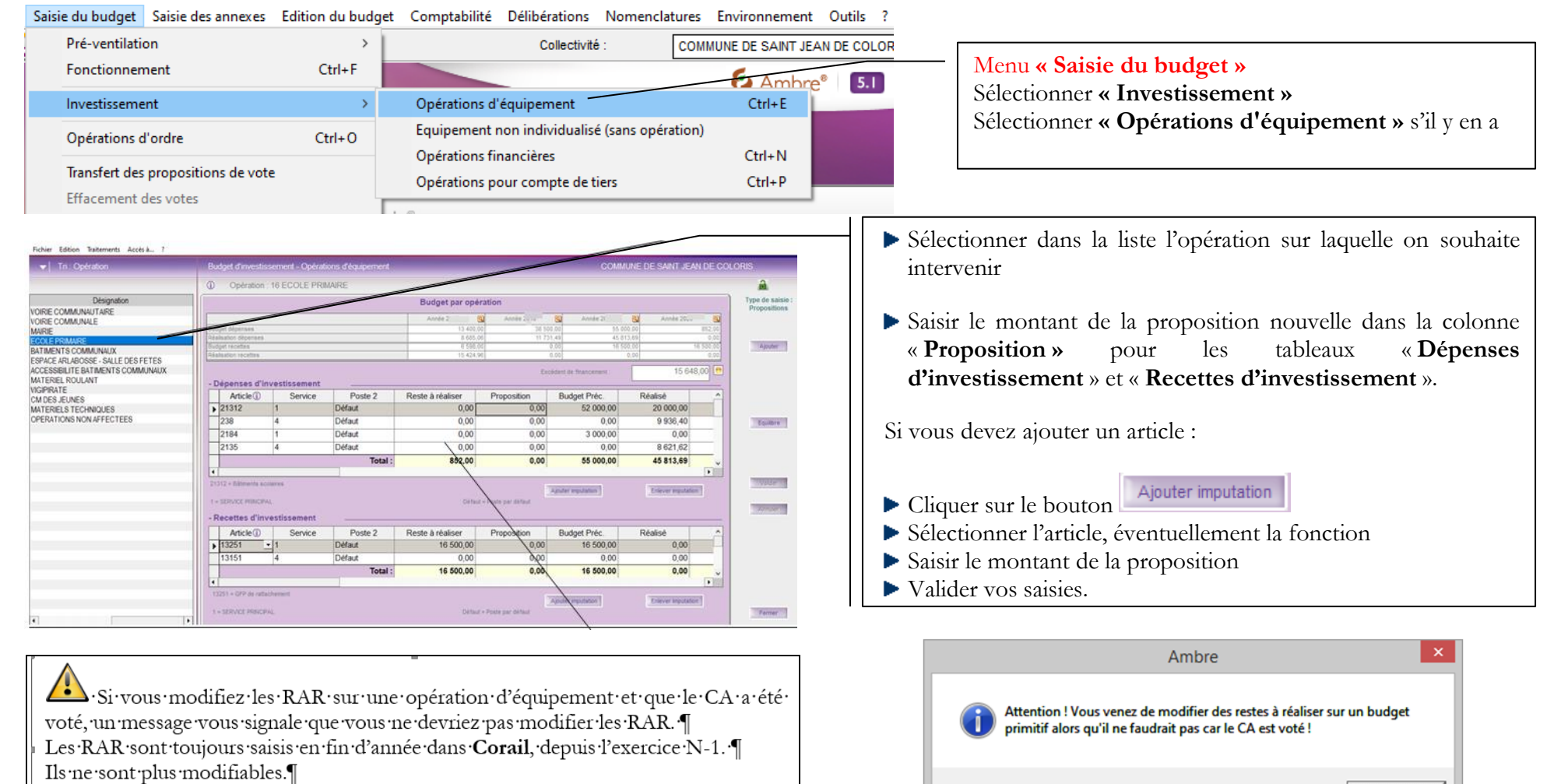

Par contre, pour annuler un RAR saisi à tort, il vous suffit de saisir une proposition·de·BP·du·même·montant,·mais·en·négatif.¶

OK

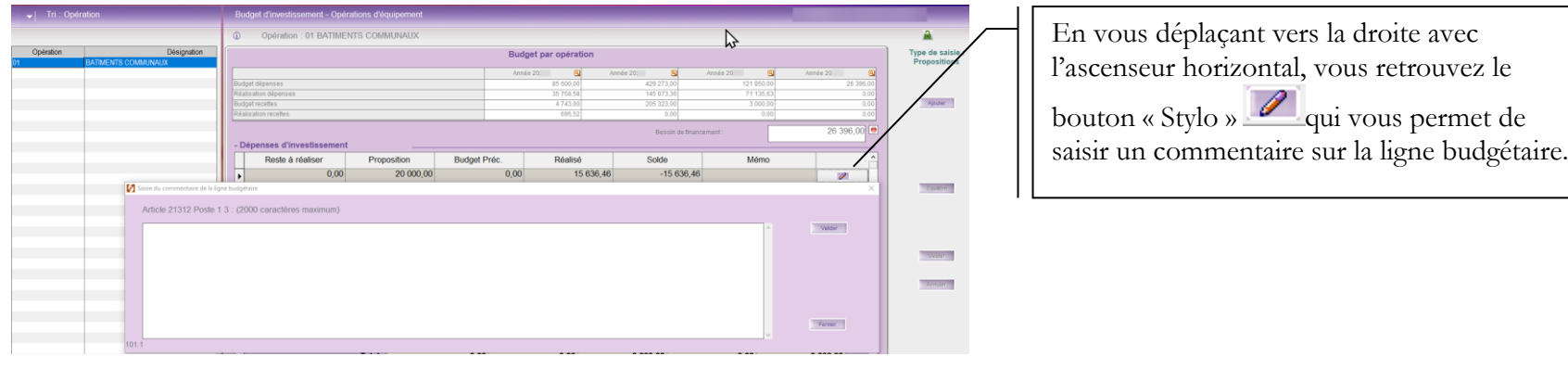

Le lancement de l'édition de la vue synthétique de l'investissement est possible depuis le menu **« Traitements » « Tableau synthétique de l'investissement »**.

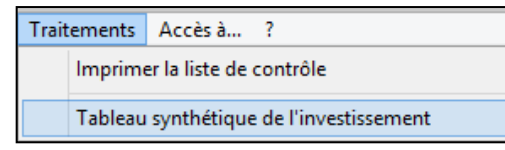

- Vous avez le rappel du numéro de l'opération d'équipement ainsi que sa désignation au dessus de la fiche de saisie.
- ► Les RAR N-1 sont récupérés de Corail, il ne faut en aucun cas les modifier ici (Il est possible d'éditer les RAR saisis dans Corail par le menu "**Edition du budget" / "Impression des restes à réaliser**").
- Vous ne pouvez utiliser que les articles appartenant aux chapitres de dépenses 20, 21, 23 et aux chapitres de recettes 13 et 16.
- Vous pouvez également éditer une liste de contrôle par le menu **« Traitements ».**

Vous pouvez également visualiser le solde de financement de l'opération ainsi que le feu indicateur d'équilibre ou de déséquilibre.

<span id="page-16-0"></span>61 Rappel : La codification des opérations d'investissement est laissée au libre choix de la collectivité **sauf pour les numéros de 1 à 9 qui sont réservés** à la trésorerie. Elle est en général décidée d'un commun accord avec la trésorerie. Les opérations d'investissement sont réparties entre les opérations d'équipement et les opérations pour compte de tiers.

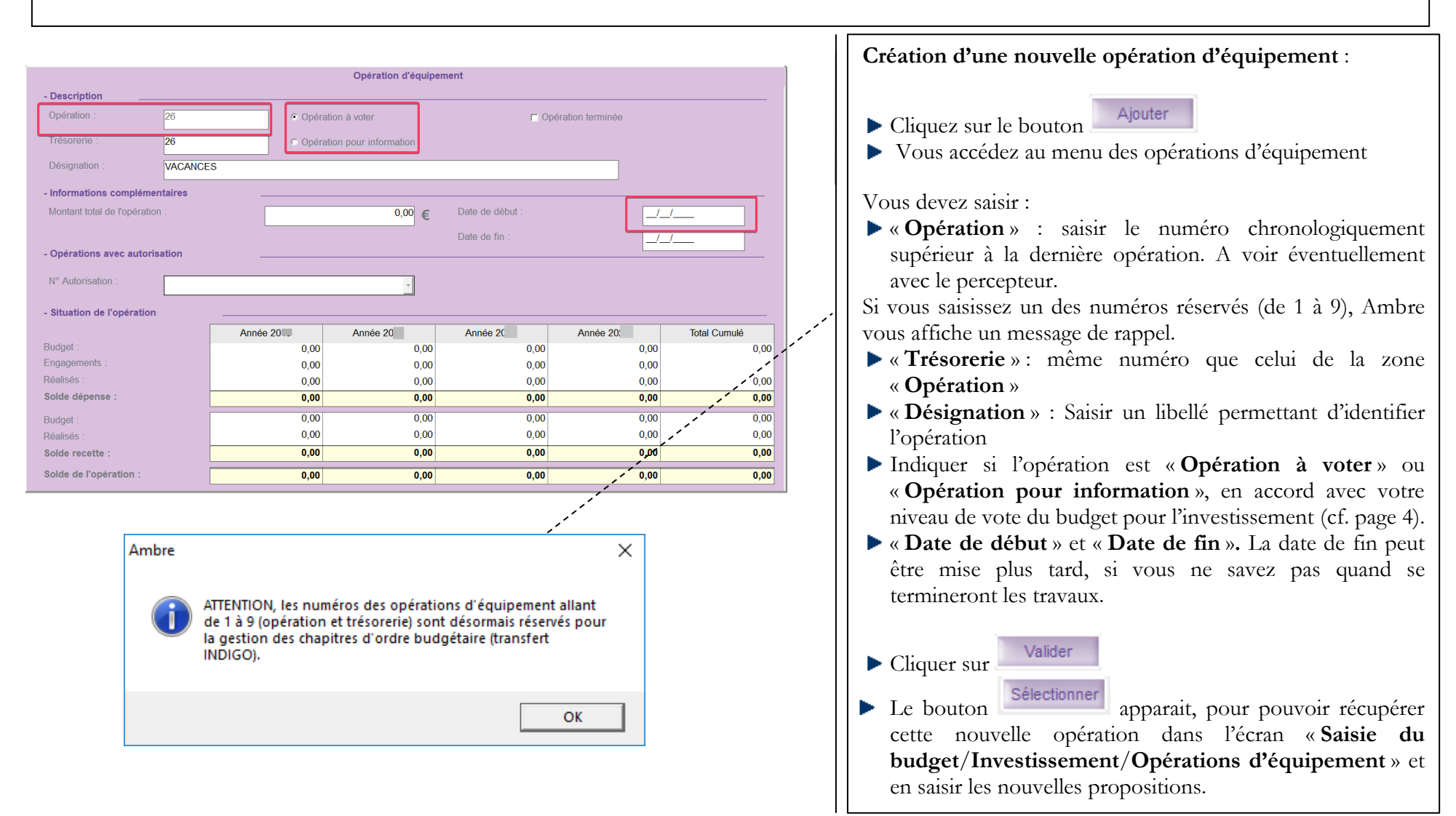

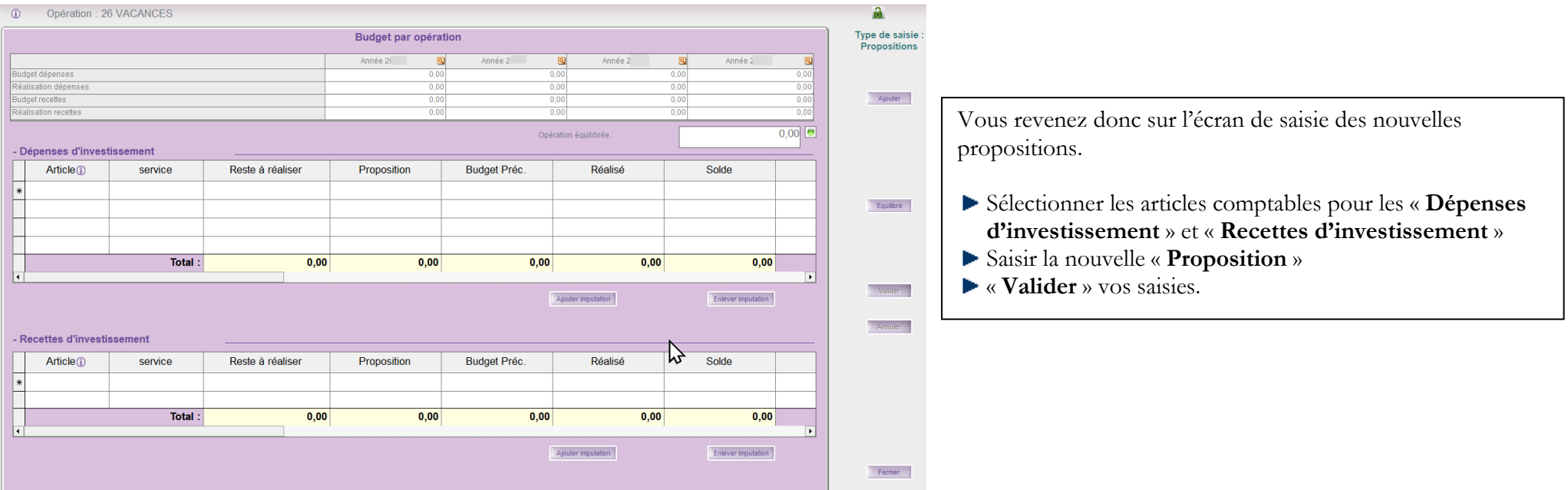

### <span id="page-18-0"></span>5.3. Equipement non individualisé (sans opération)

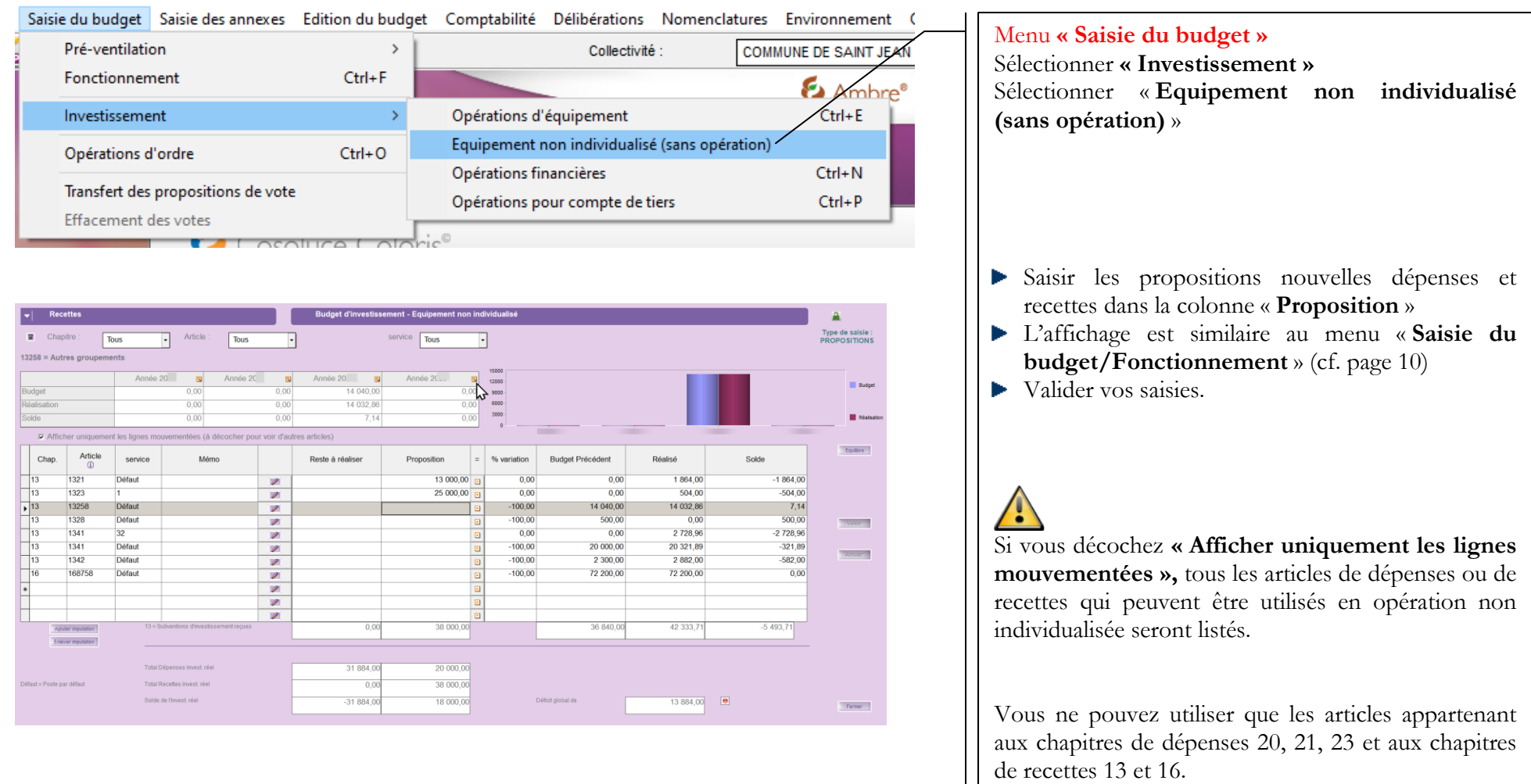

#### <span id="page-19-0"></span>5.4. Opérations financières

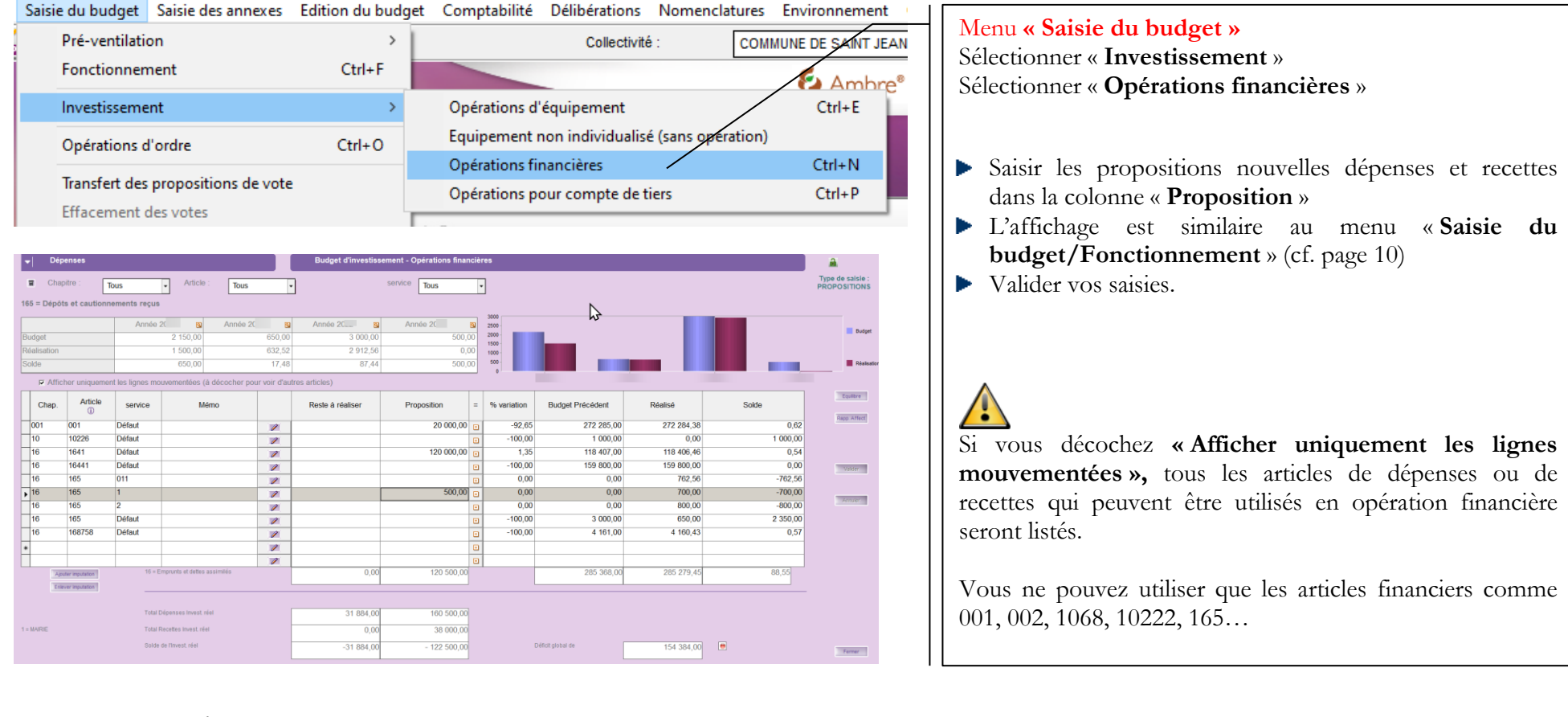

### Fichier Edition Traitements Affectation rapide de propositions

Imprimer la liste de contrôle

Récupérer les montants depuis Rubis

Tableau synthétique de l'investissement

Le menu « **Traitements** » permet :

De « **récupérer les montants depuis Rubis** » pour les articles qui commencent par 16. Les montants calculés dans Rubis sont directement intégrés comme proposition

### <span id="page-20-0"></span>5.5. Opérations pour compte de tiers (une collectivité peut effectuer des travaux d'investissement pour un tiers).

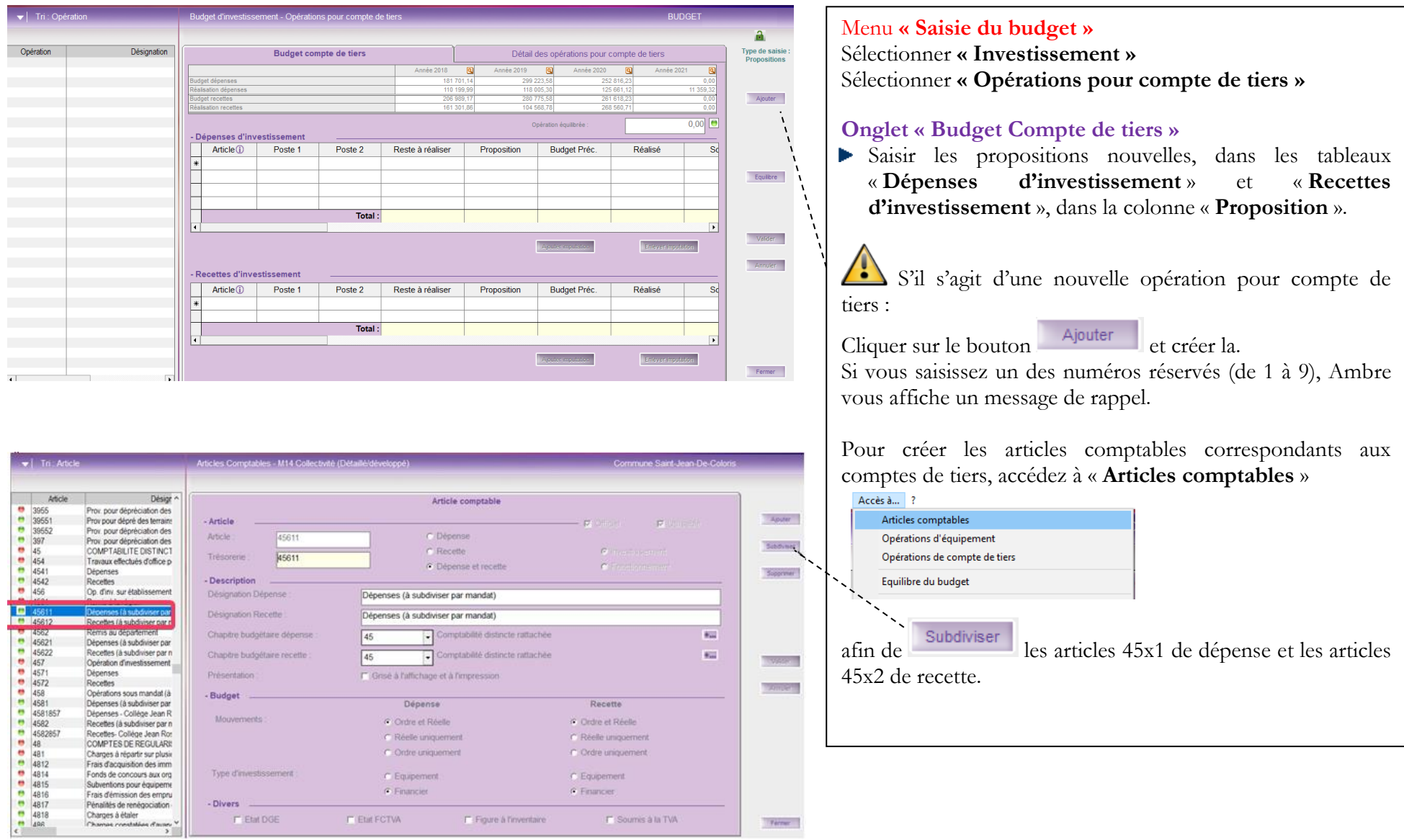

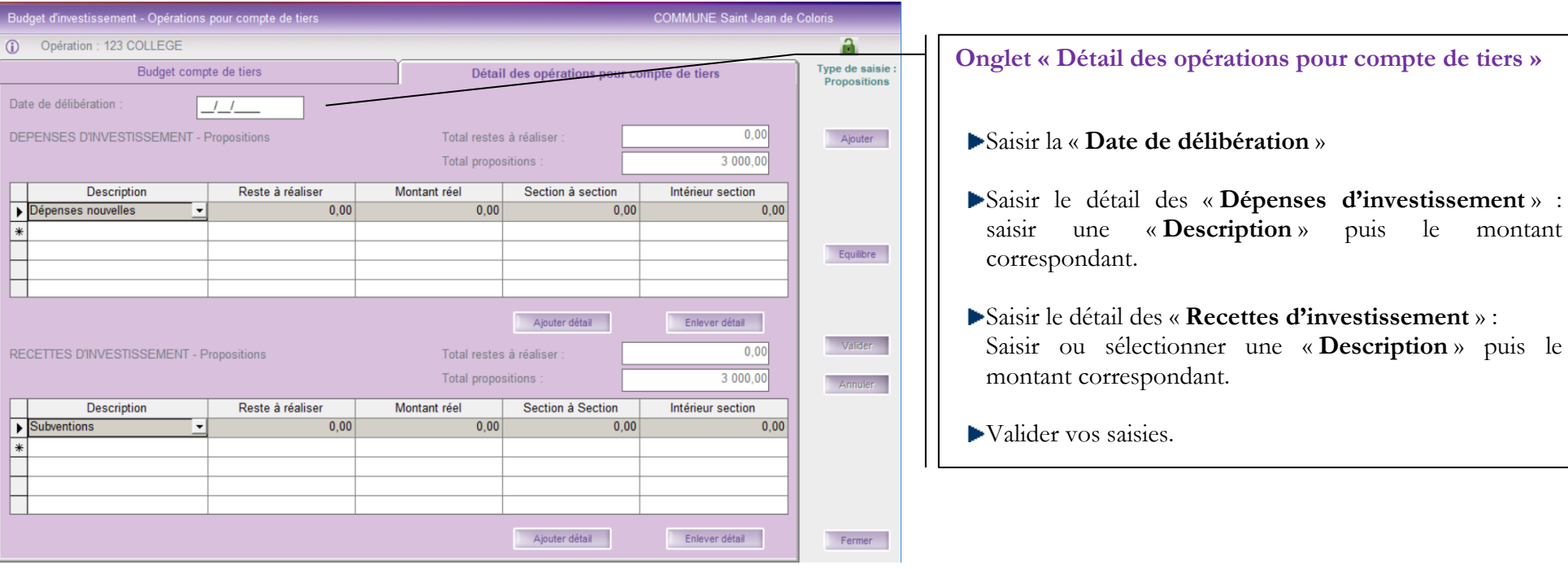

## **6.Saisie des propositions nouvelles des opérations d'ordre**

<span id="page-22-0"></span>Ambre intègre un certain nombre de modèles d'opérations d'ordre et permet :

- la saisie des propositions nouvelles pour les opérations d'ordre récupérées du budget précédent.
- la création de nouvelles opérations d'ordre pour le budget primitif.

**040 : Opérations d'ordre entre section en section d'investissement** 

**041 : Opérations d'ordre à l'intérieur de la section d'investissement (opérations patrimoniales)**

**042 : Opérations d'ordre entre section en section de fonctionnement**

**043 : Opérations d'ordre à l'intérieur de la section de fonctionnement**

La saisie des propositions nouvelles sur les articles concernés permettra d'affecter automatiquement ces montants budgétaires aux chapitres globalisés correspondants :

#### **Les opérations d'ordre doivent être impérativement équilibrées.**

<span id="page-22-1"></span>6.1. Opération d'ordre récupérée du budget précédent

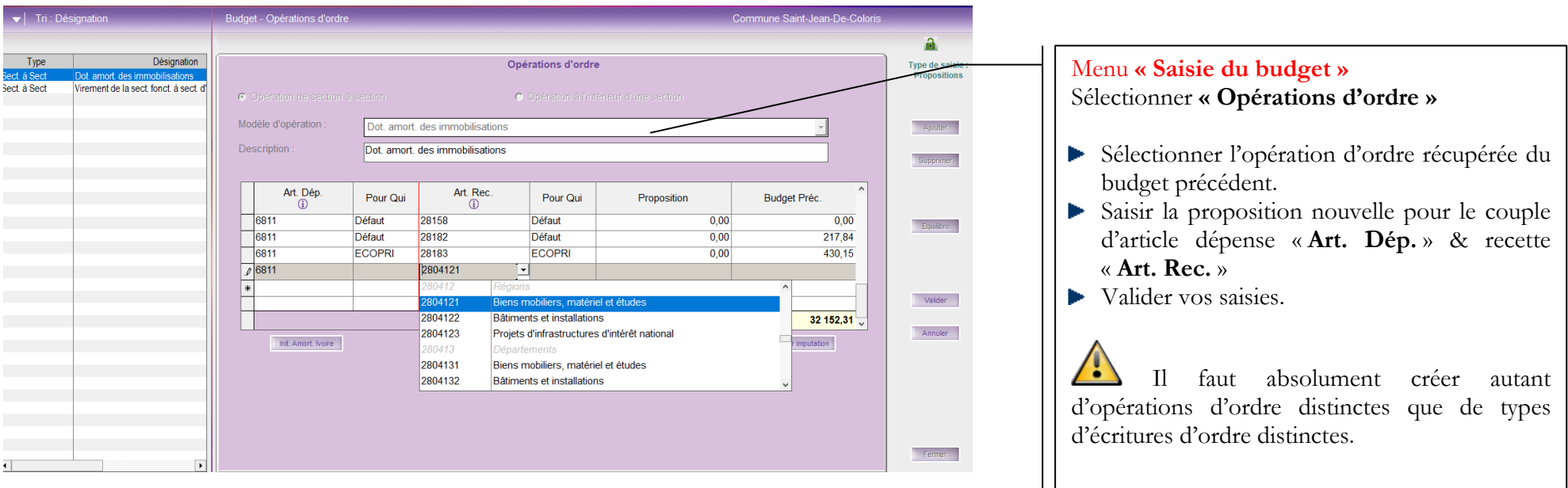

### 6.2. Nouvelle opération d'ordre Menu **« Saisie du budget »**

<span id="page-23-0"></span>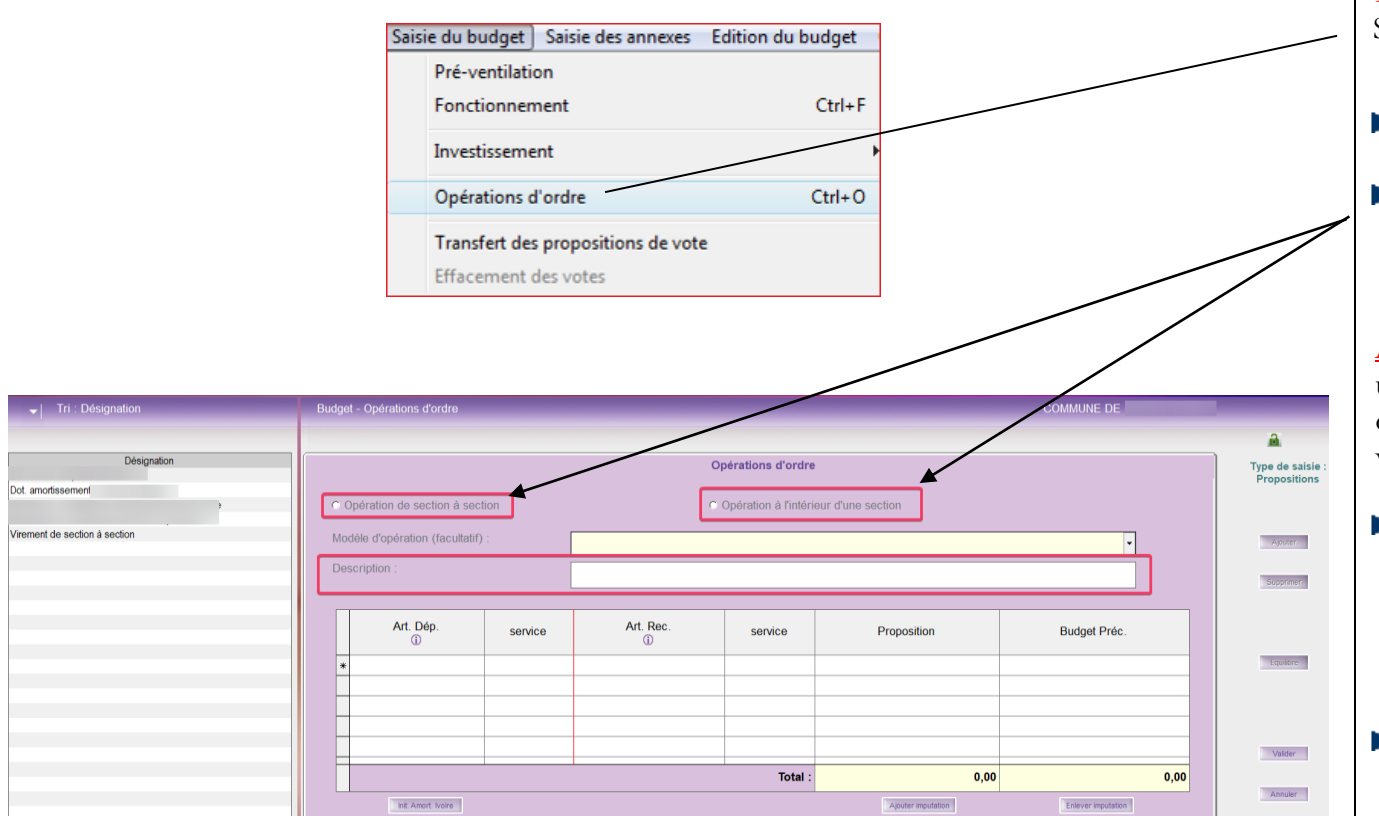

Sélectionner **« Opérations d'ordre »** Aiouter Cliquer sur le bouton Cocher le type de l'écriture d'ordre à créer : • « **Opération de section à section** » • « **Opération à l'intérieur d'une section** » **Attention à bien cocher la bonne case**, car une fois validée vous ne pourrez plus cocher ou décocher. Vous serez obligé de supprimer votre opération pour la recréer **Modèle d'opération (facultatif)** : vous Þ. pouvez choisir dans la liste déroulante un modèle pour les écritures d'ordre relatives à cette opération. Ne rien choisir si rien ne correspond. Modifier ou compléter si nécessaire les articles proposés par le modèle **Mettre une Description.** Saisir les propositions nouvelles : un seul montant par couple d'articles Valider vos saisies. ь

Si un article n'apparait pas dans la liste déroulante, c'est qu'il n'est pas défini dans le plan comptable comme étant un article d'ordre

#### <span id="page-24-0"></span>6.3. Dotations aux amortissements des immobilisations

Init Amort Ivoire

Pour la saisie d'une opération d'ordre des dotations aux amortissements des immobilisations, vous pouvez utiliser le bouton Il est nécessaire pour cela qu'une écriture d'ordre relative aux dotations d'amortissement des immobilisations soit présente dans l'interface :

- soit celle qui est récupérée automatiquement par Ambre du BP N-1 (cf. 6.1)
- soit celle que vous avez ajoutée (cf. 6.2).

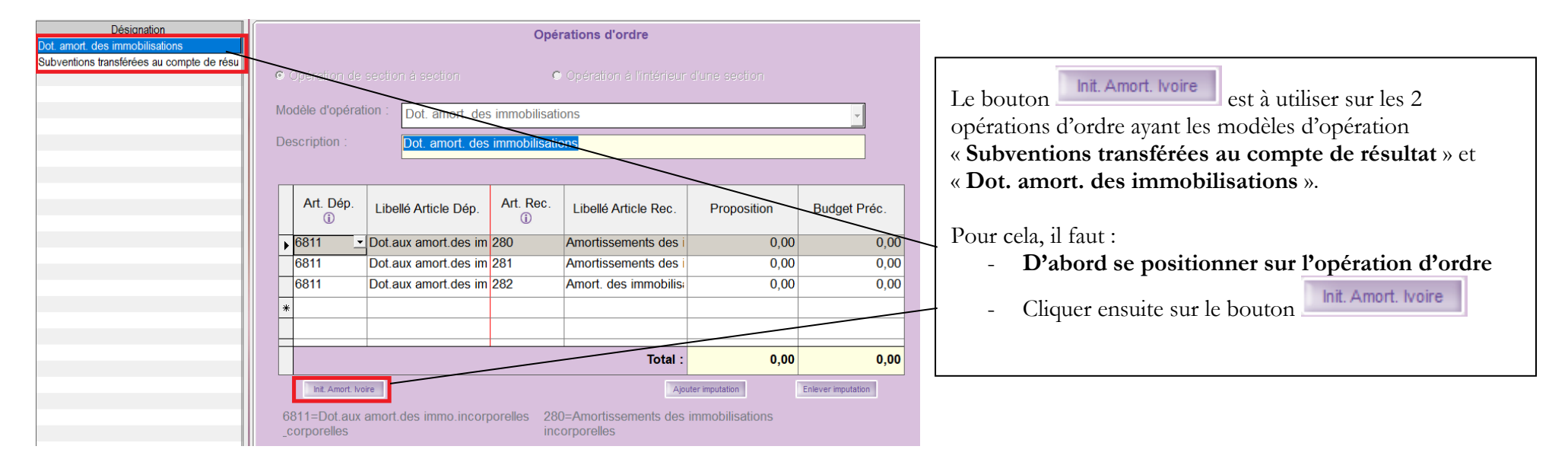

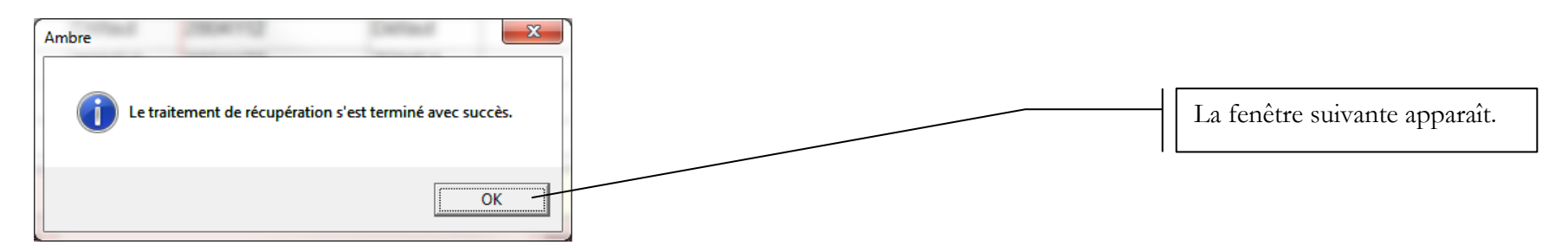

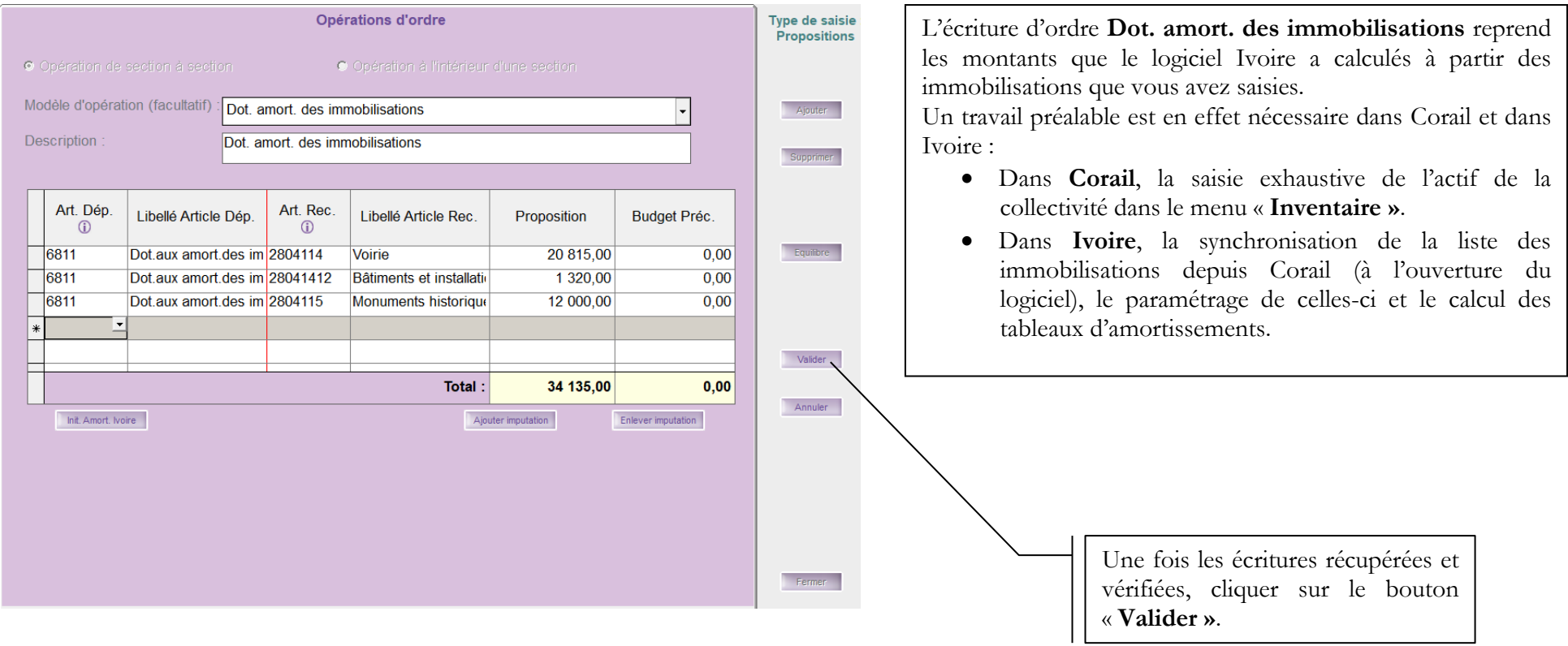

<span id="page-26-0"></span>**7.Saisie des annexes (Cf. document annexe : AMBRE Version 6.6.0 – Saisie des Annexes du Budget Primitif N)**

# **8.Edition du budget officiel complet pour contrôle**

- Sectio  $\triangledown$  Dét  $\triangledown$  Dét - Sectio  $\overline{v}$  Dét  $\overline{R}$  Dét  $\overline{M}$  Op

<span id="page-27-0"></span>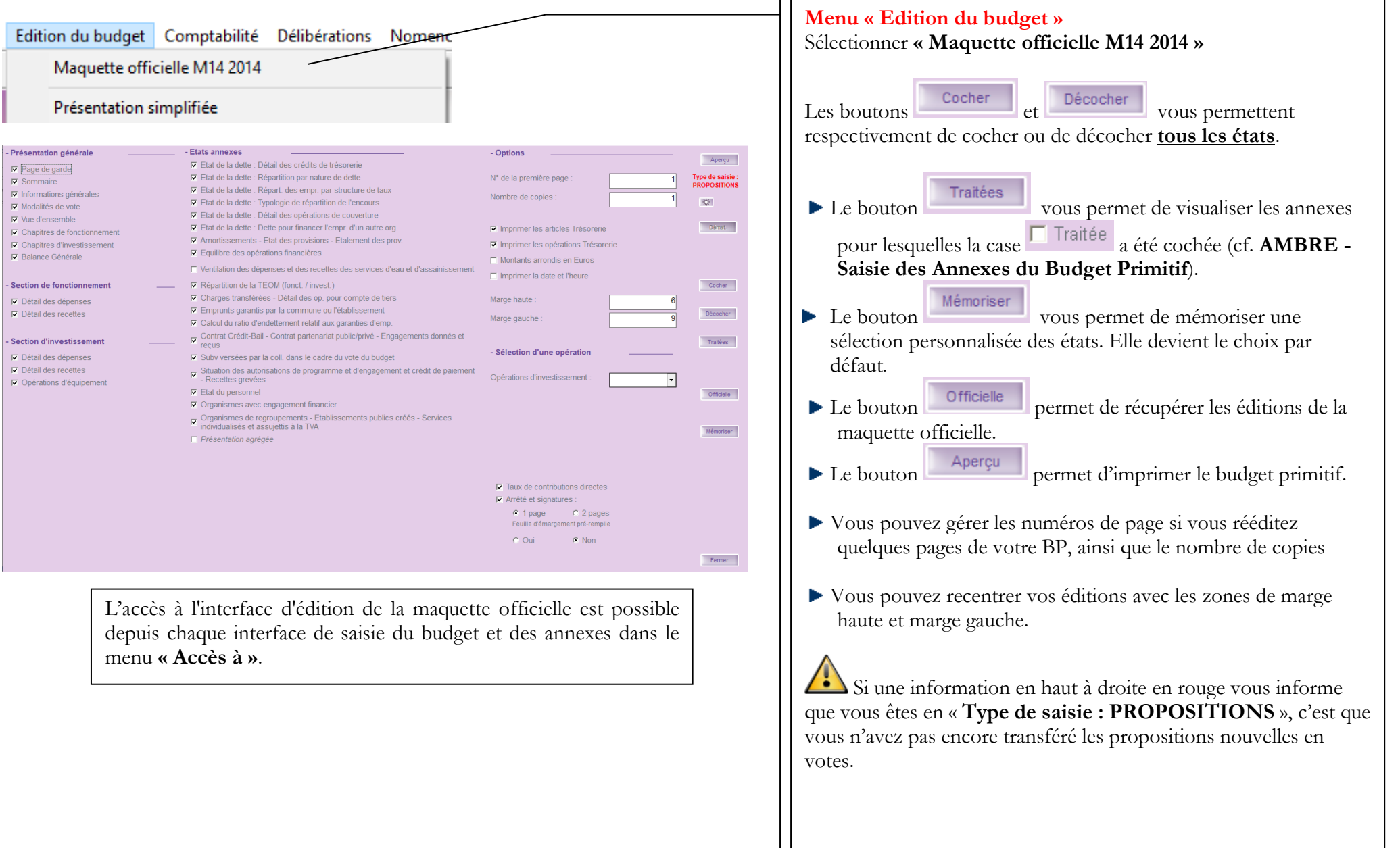

#### **Détaillé pour Communes <3500 habitants**

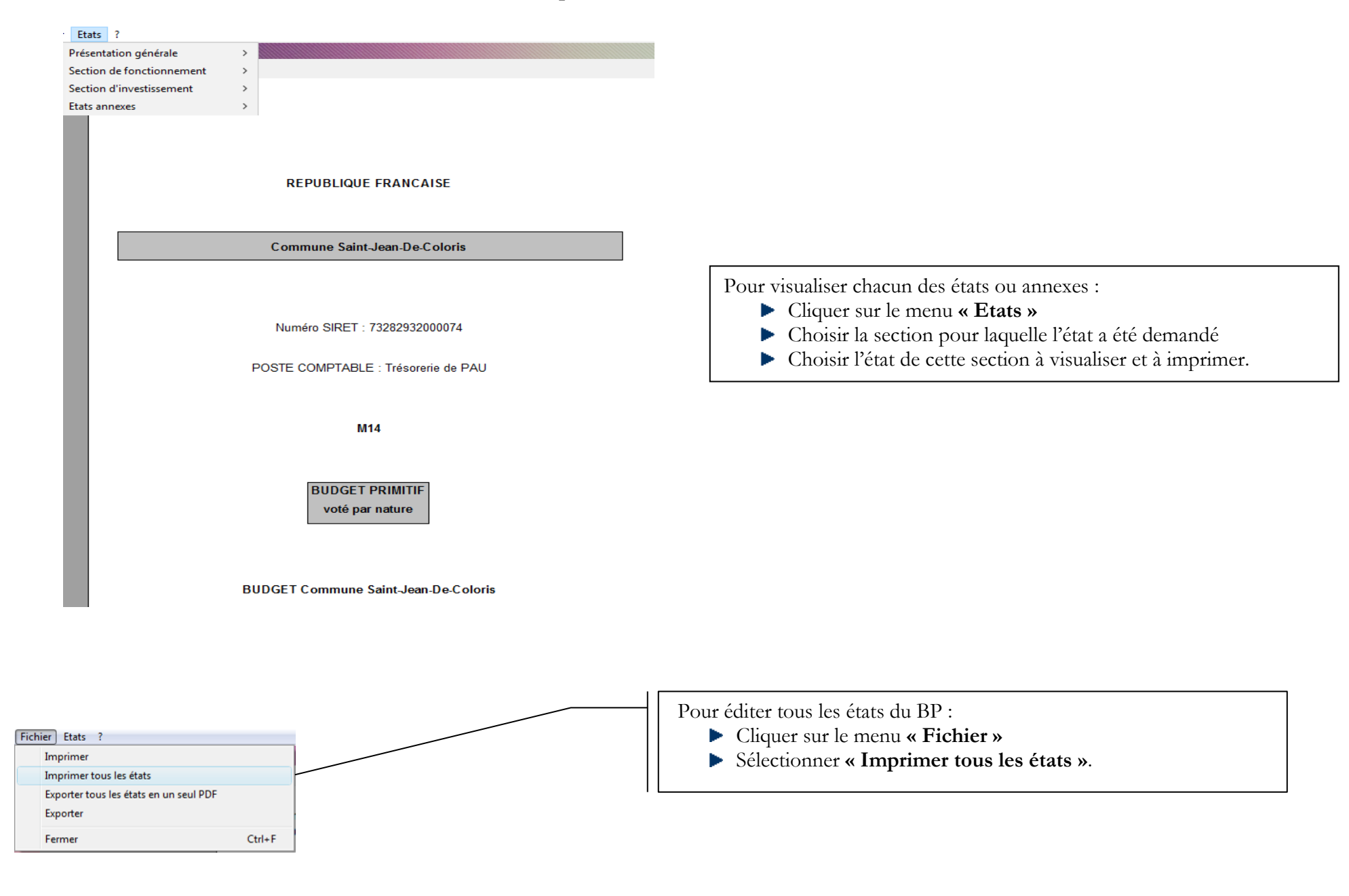

## <span id="page-29-0"></span>**9.Transfert des propositions en votes**

Lorsque les propositions sont vérifiées, que le budget est équilibré et que les élus ont voté le budget primitif, vous pouvez transférer les propositions en vote.

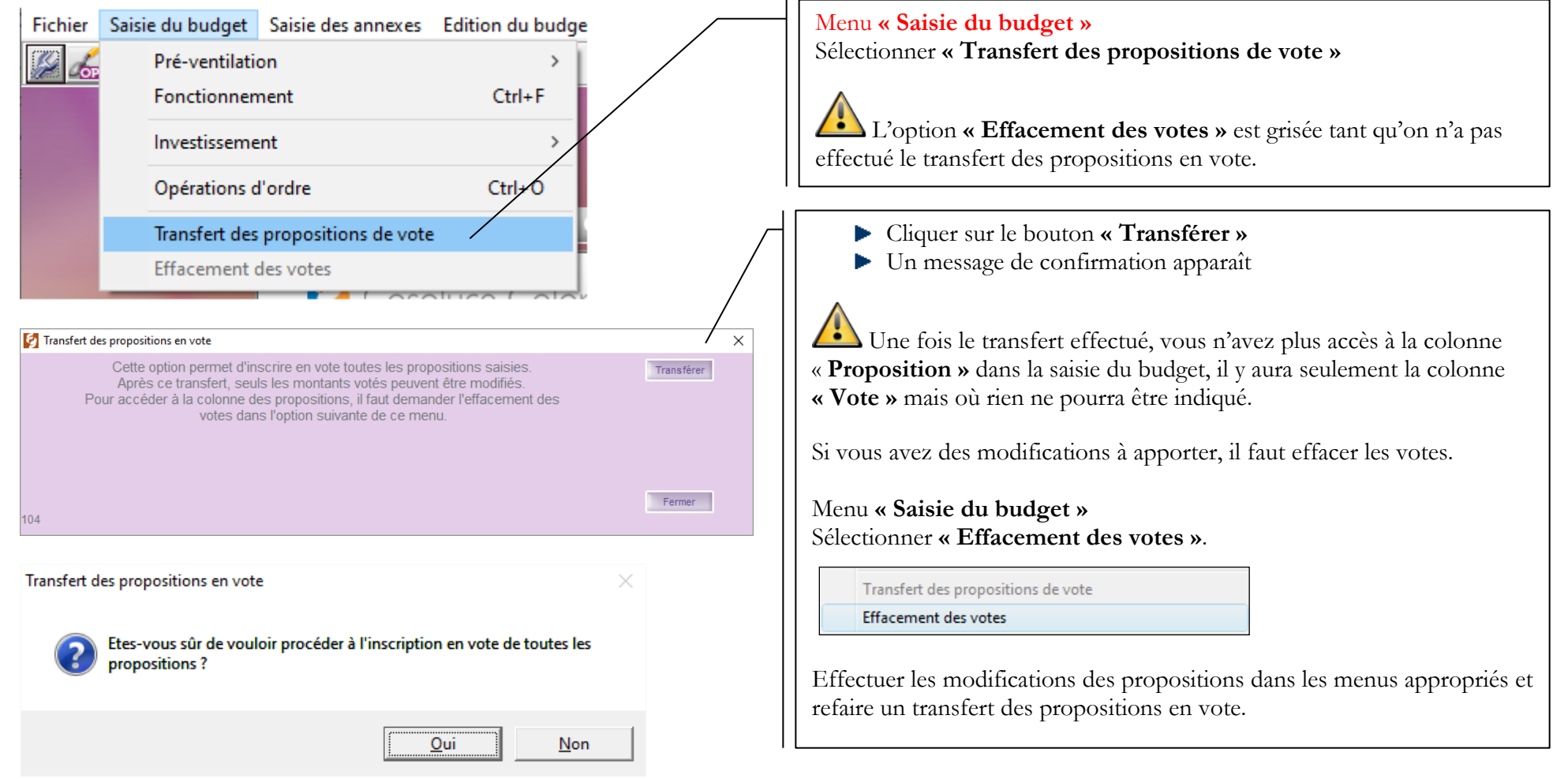

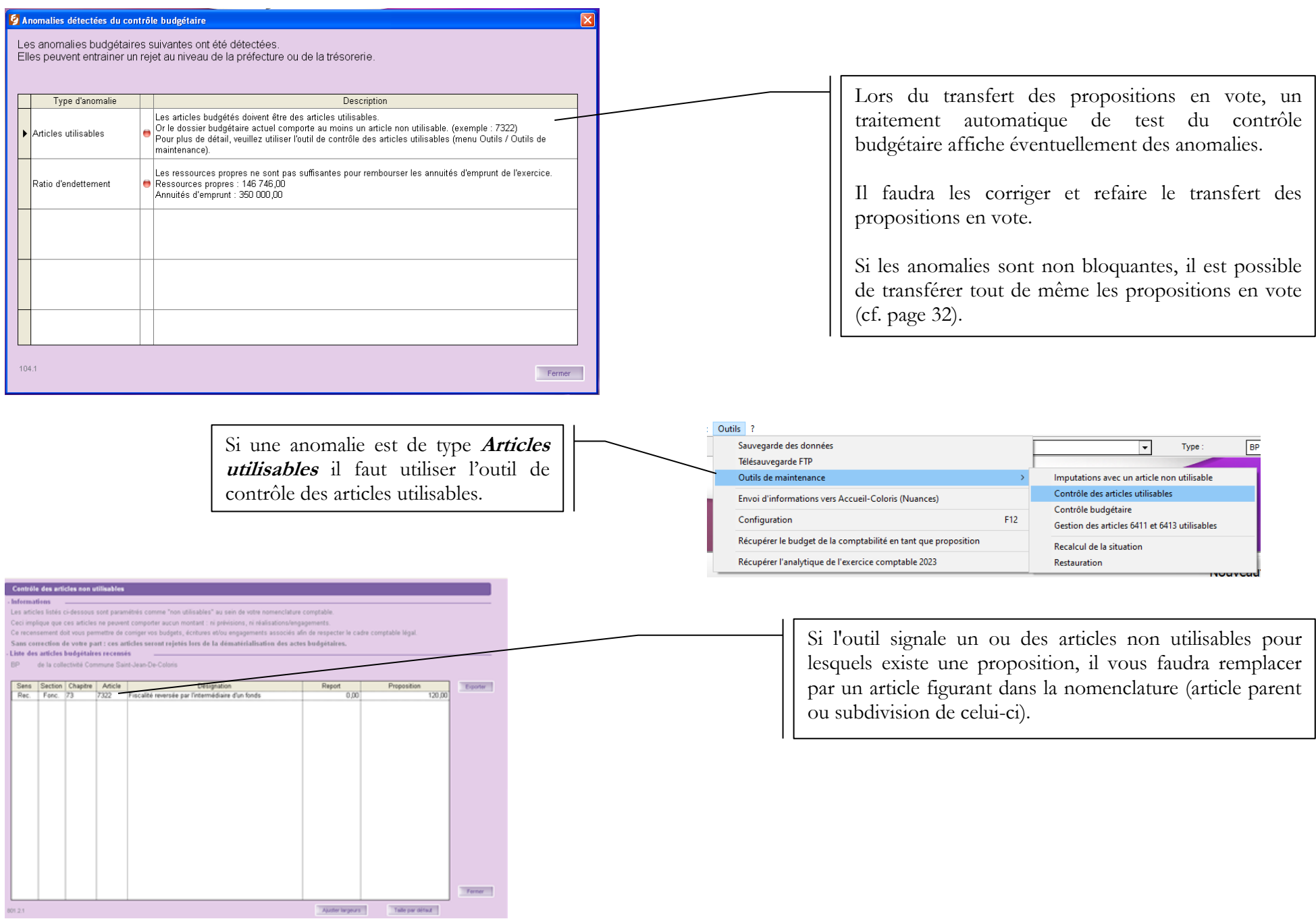

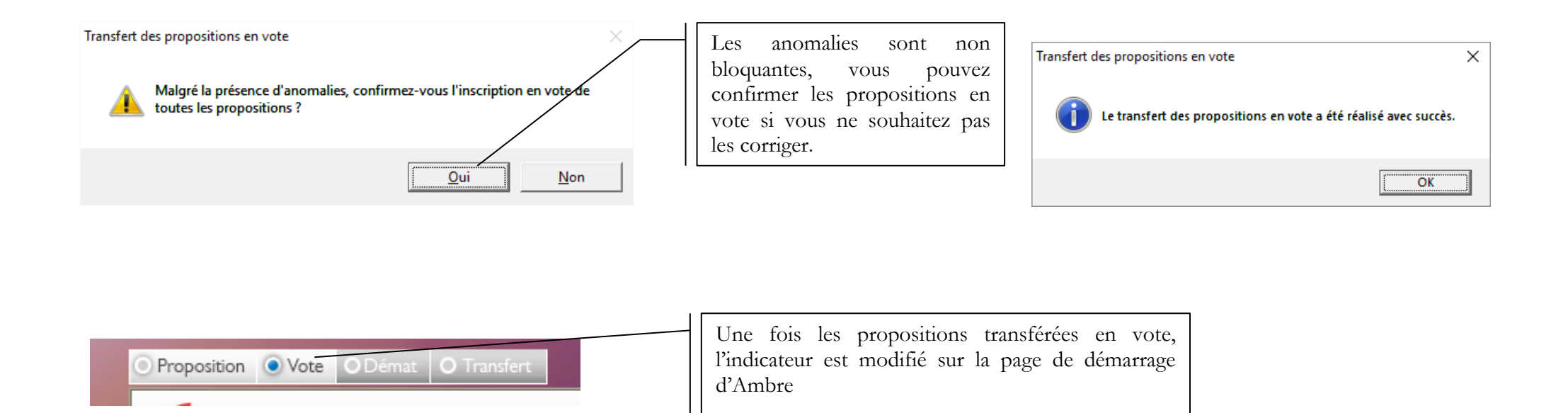

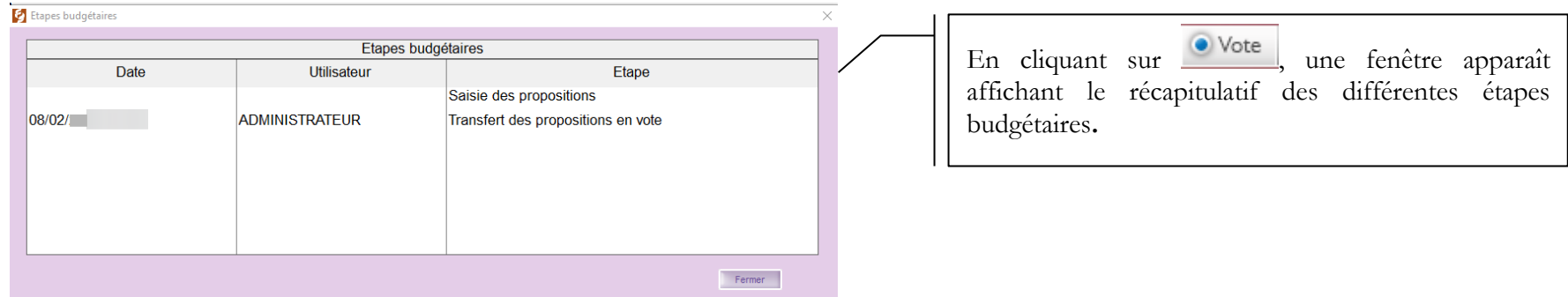

## **10. Edition du budget officiel complet**

<span id="page-32-0"></span>Il faut faire une édition du budget officiel complet une fois le transfert des propositions en vote.

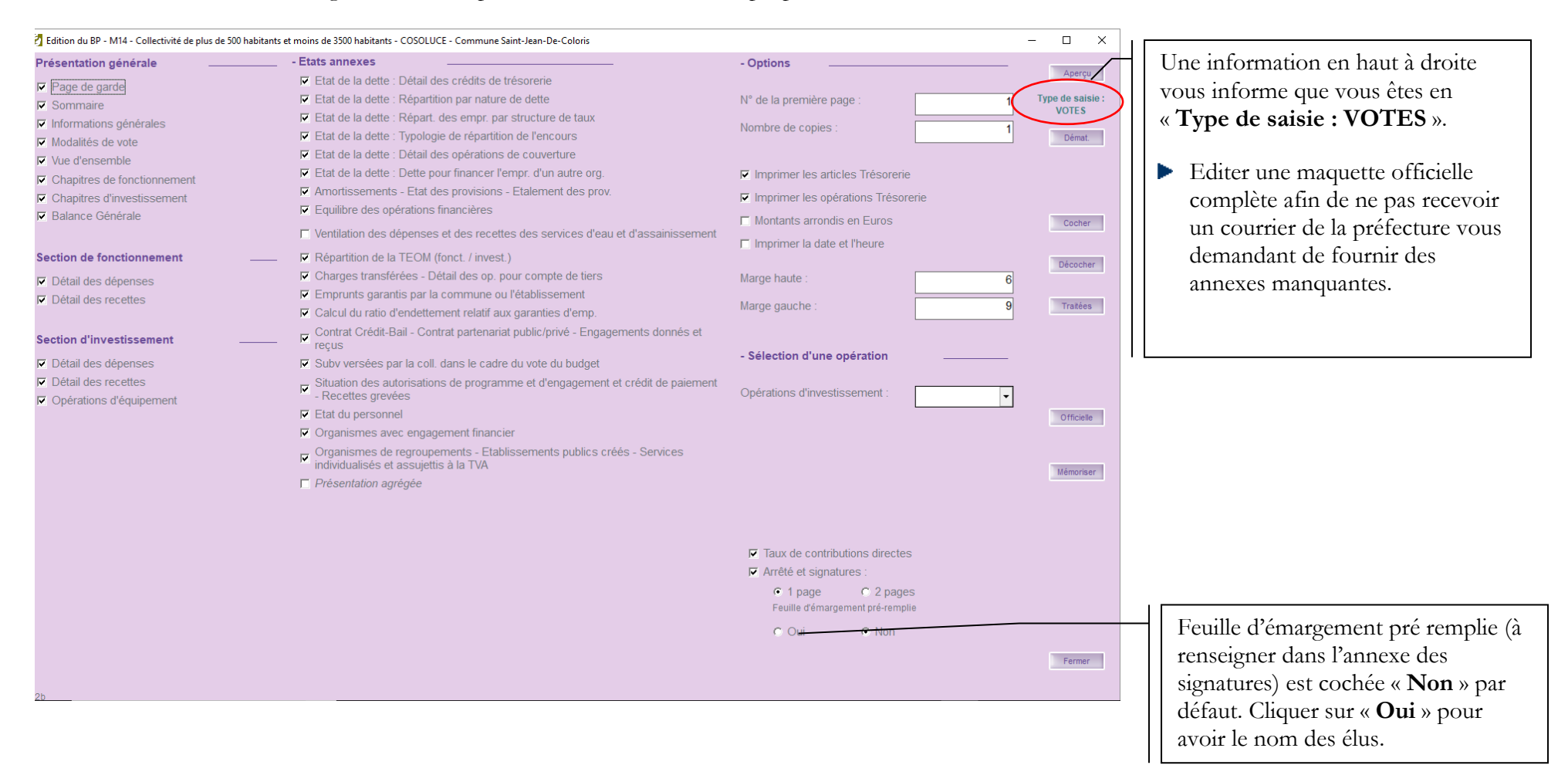

## **11. Dématérialisation du budget 2022**

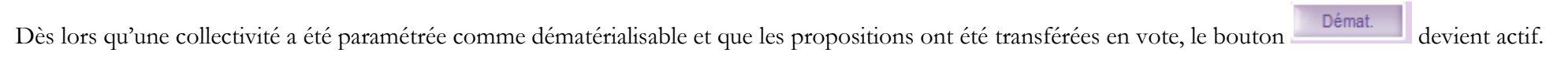

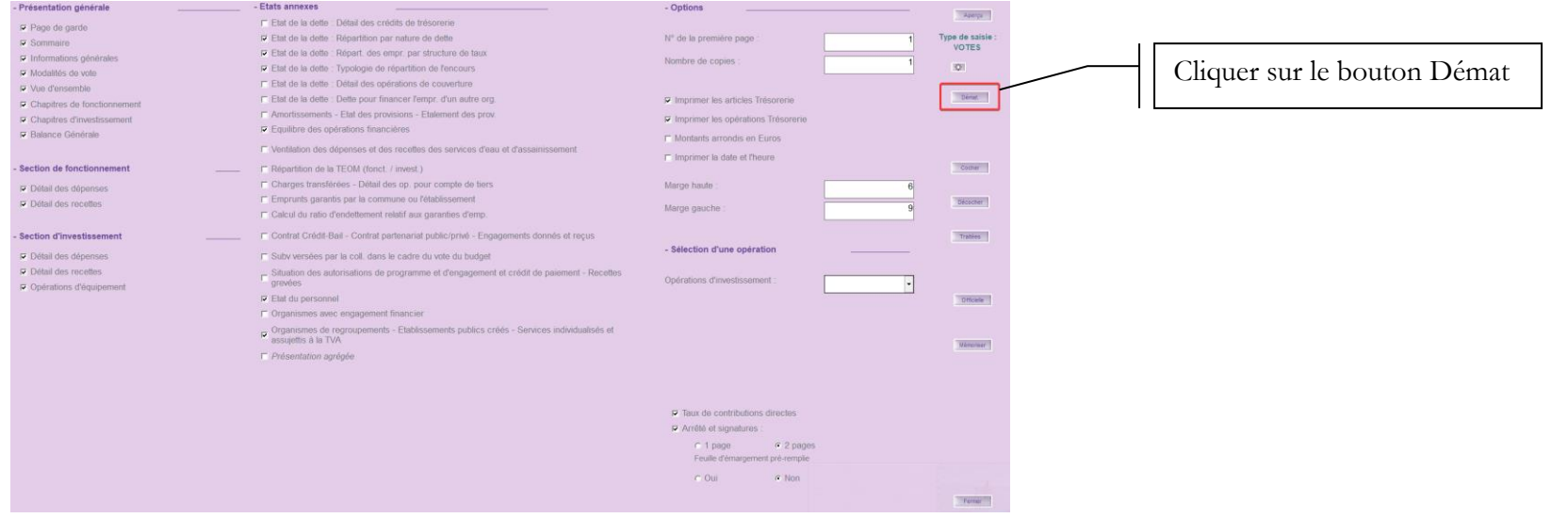

### La fenêtre suivante s'ouvre :

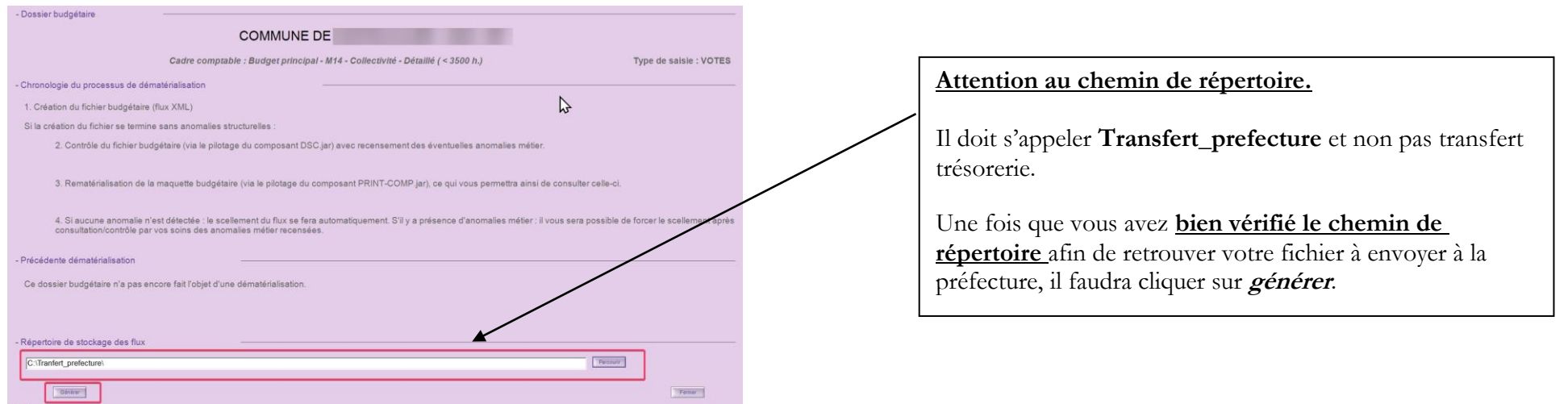

CDG 47 – Pôle Informatique – Procédure du 2 Mars 2023 sur la gamme Coloris

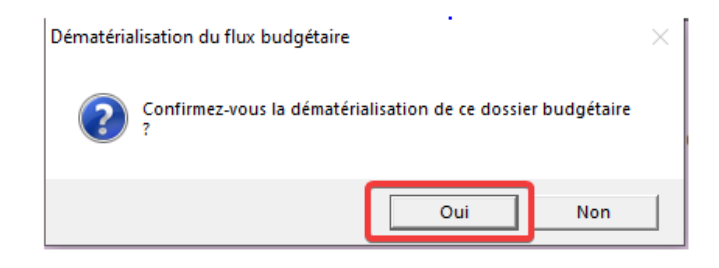

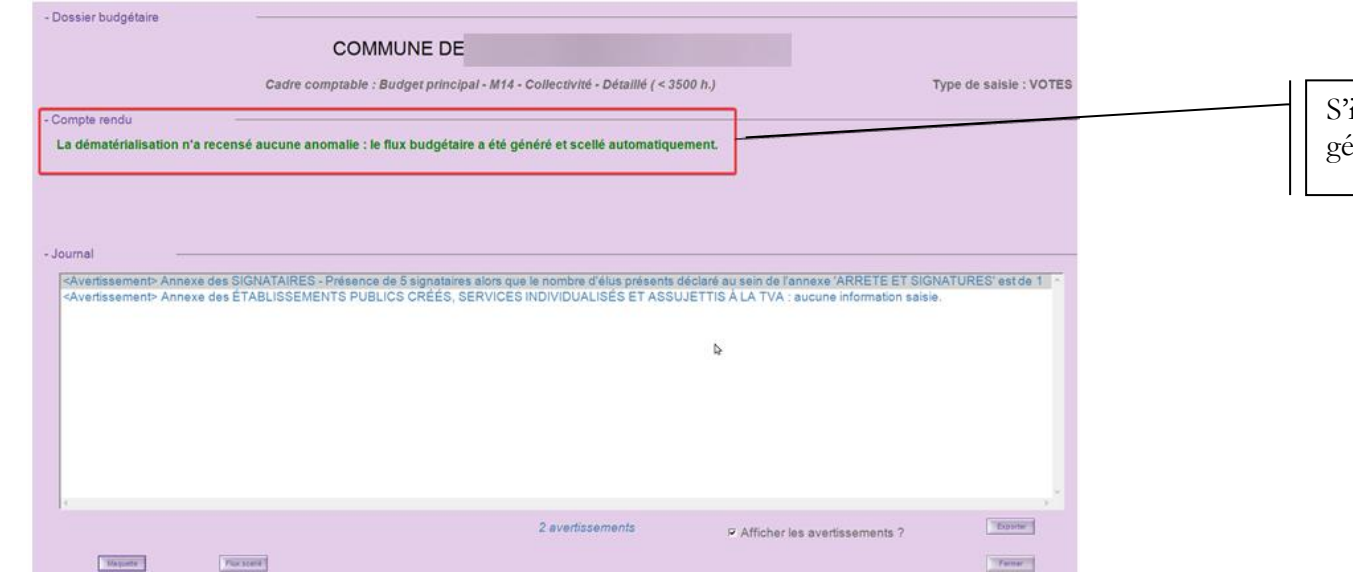

S'il n'y a pas d'anomalie, le flux budgétaire se génère et est automatiquement scellé

# **12. Préparation et édition des délibérations**

<span id="page-35-0"></span>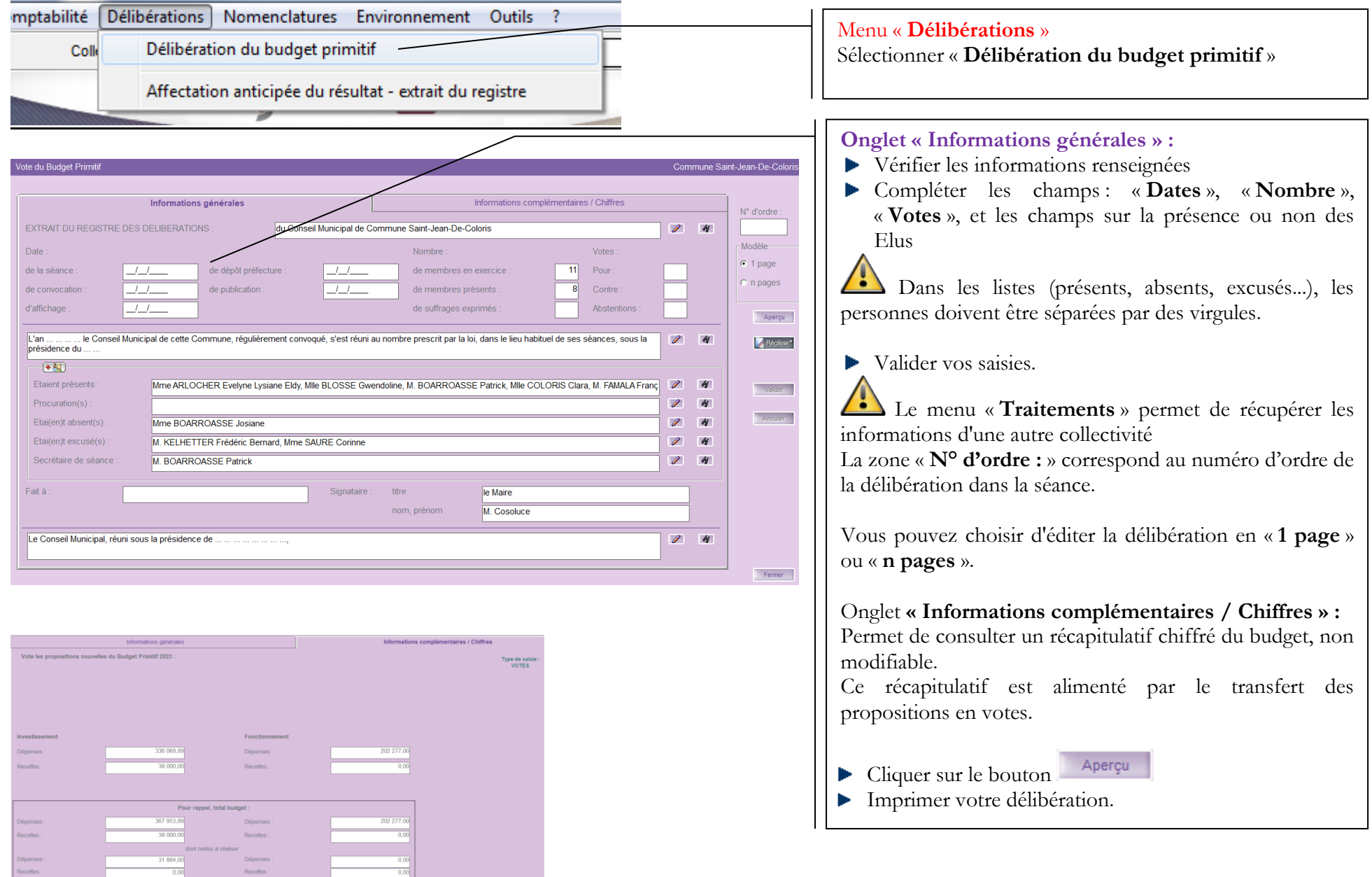

#### **Légende des boutons :**

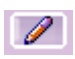

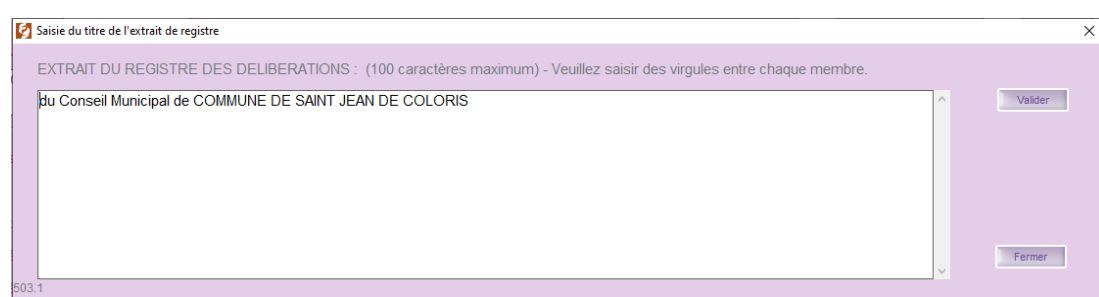

Le bouton représentant un stylo vous permet d'accéder à une fenêtre de saisie de X caractères en fonctions de l'interface sélectionnée.

le Conseil Municipal de cette Commune, régulièrement convogué, s'est réuni au nombre prescrit par la loi, dans le lieu ll 'an habituel de ses séances, sous la présidence du

.. le Conseil Municipal de cette Commune, régulièrement convoqué, s'est réuni au nombre prescrit par la loi, dans le lieu habituel de ses séances, sous la présidence du

Le bouton représentant une jumelle vous permet de visualiser à l'écran l'intégralité de la zone pouvant contenir les X caractères.

Le bouton  $-\frac{1}{2}$ , vous donne accès à une fenêtre s'intitulant « **Sélection des membres** » permettant de récupérer :

- Les personnes morales de **Polychrome** (il faut avoir créé au préalable dans Polychrome une personne morale dont les membres sont les élus en tant que personnes physiques)
- **Les groupes de contacts de Carbone**

Pour Information, Polychrome est disponible dans le pack « Les Essentiels » et Carbone est disponible dans les packs « Optima » et « Optima+ ».

#### **Comment récupérer les Elus pour les collectivités utilisant Polychrome et /ou Carbone ?**

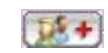

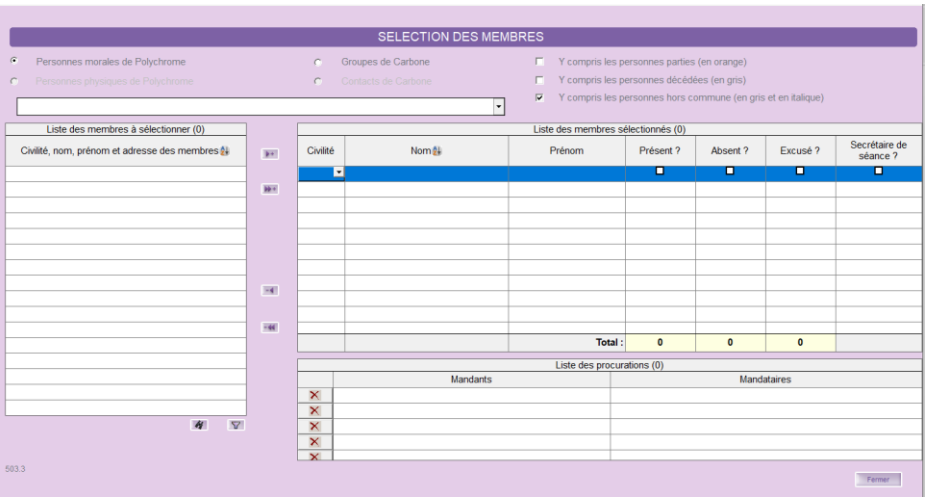

Cocher « **Personnes morales de Polychrome** » ou « **Groupes de Carbone** »

- Sélectionner dans la liste déroulante la personne morale ou le groupe de contacts
- Sélectionner les membres de la liste intitulée « **Liste des membres à sélectionner** » en utilisant la double flèche pour tous les membres ou la simple flèche pour un membre.
- Cocher dans la liste intitulée « **Liste des membres sélectionnés** » :
	- **Présent ?**
	- **Absent ?**
	- **Excusé ?**
	- **Secrétaire de séance ?** pour chacun des membres
- Valider vos saisies afin que la liste des membres se mette à jour dans l'écran précédent, ainsi que le nombre de membres en exercice et le nombre de membres présents.

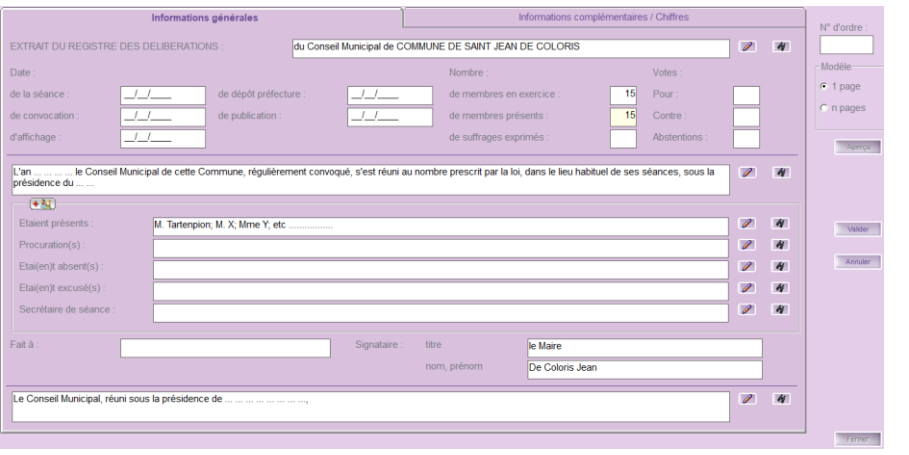

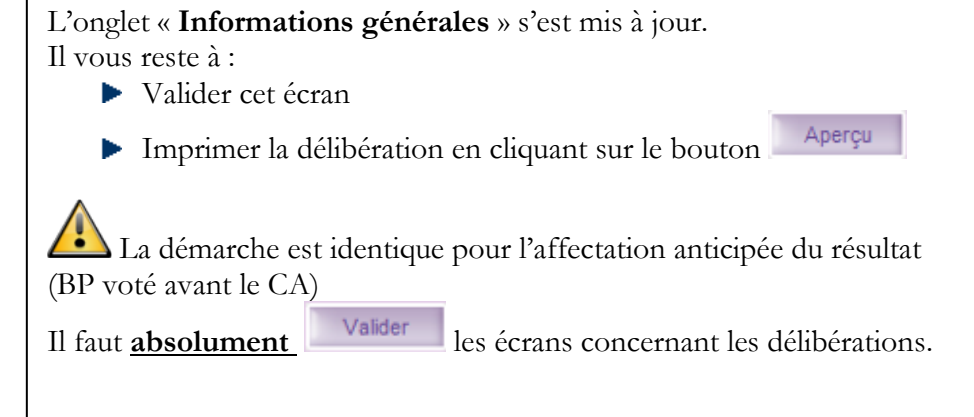

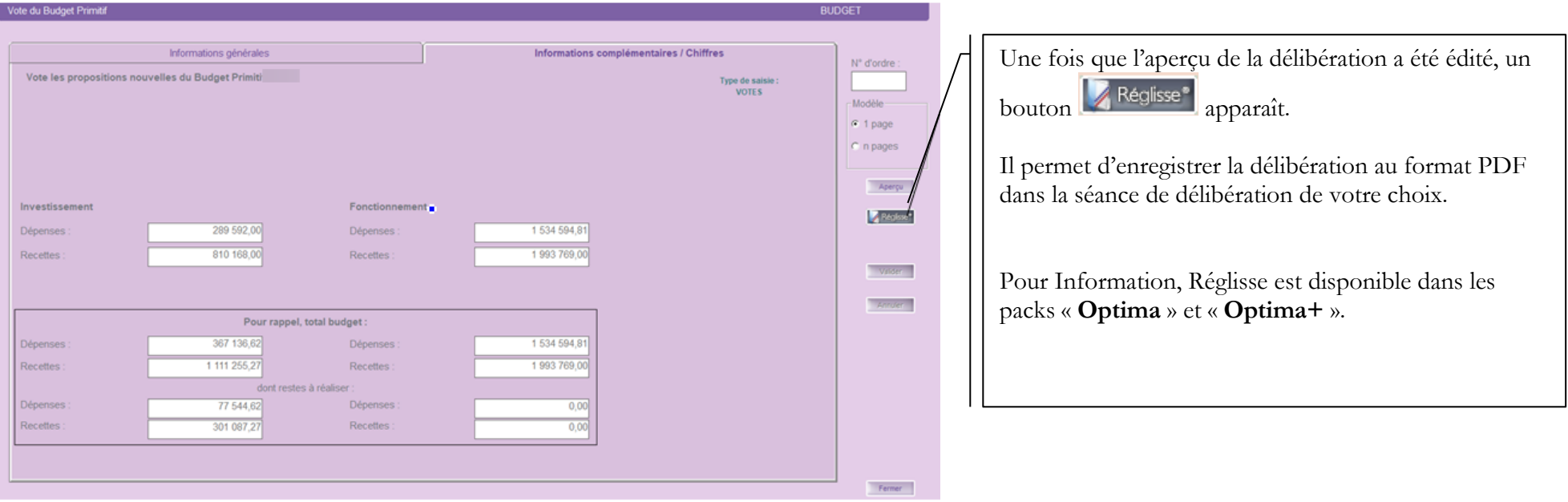

## **13. Transfert du BP en comptabilité**

<span id="page-39-0"></span>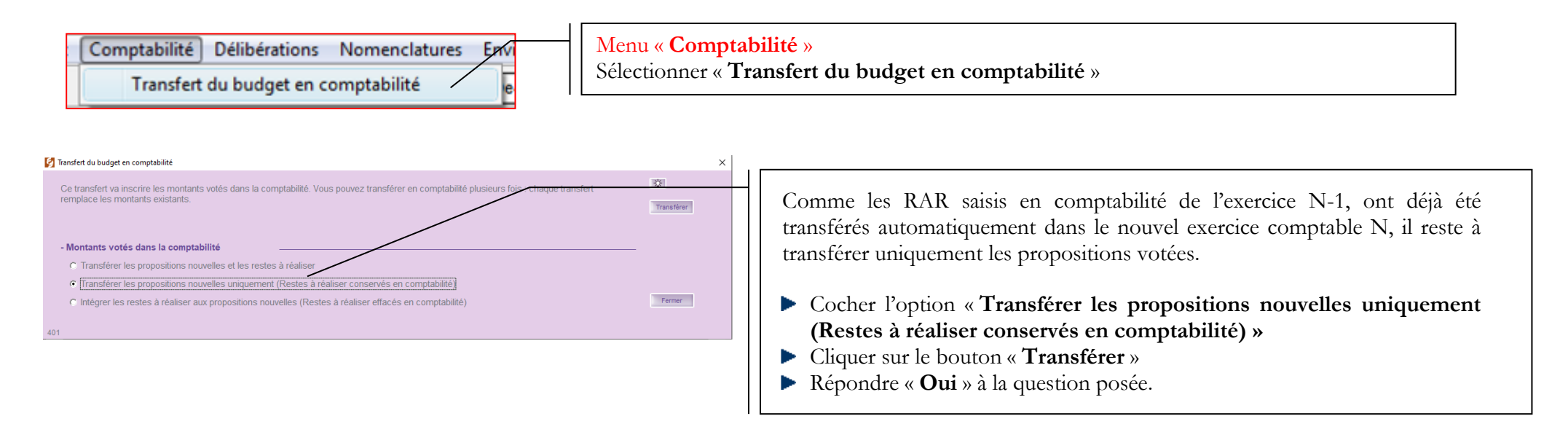

### <span id="page-39-1"></span>**14. Export du budget primitif en un seul fichier pdf**

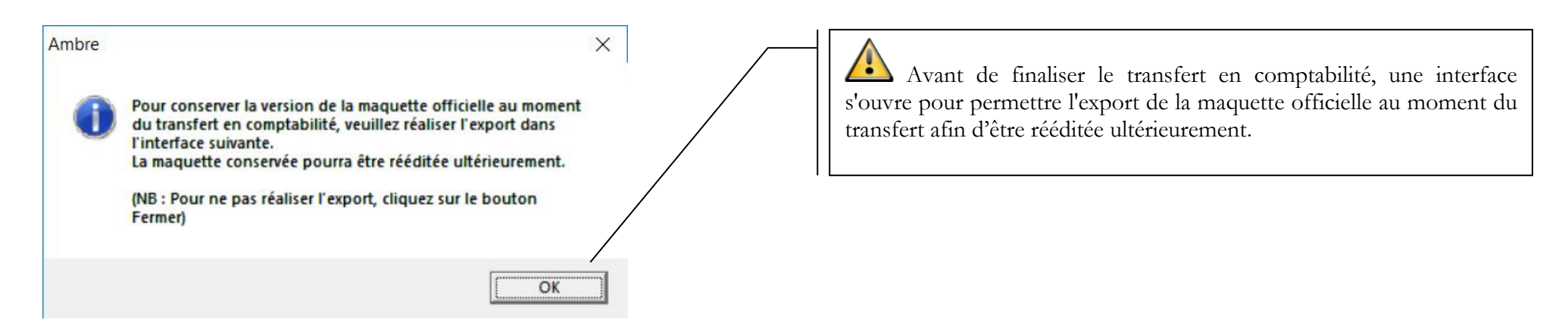

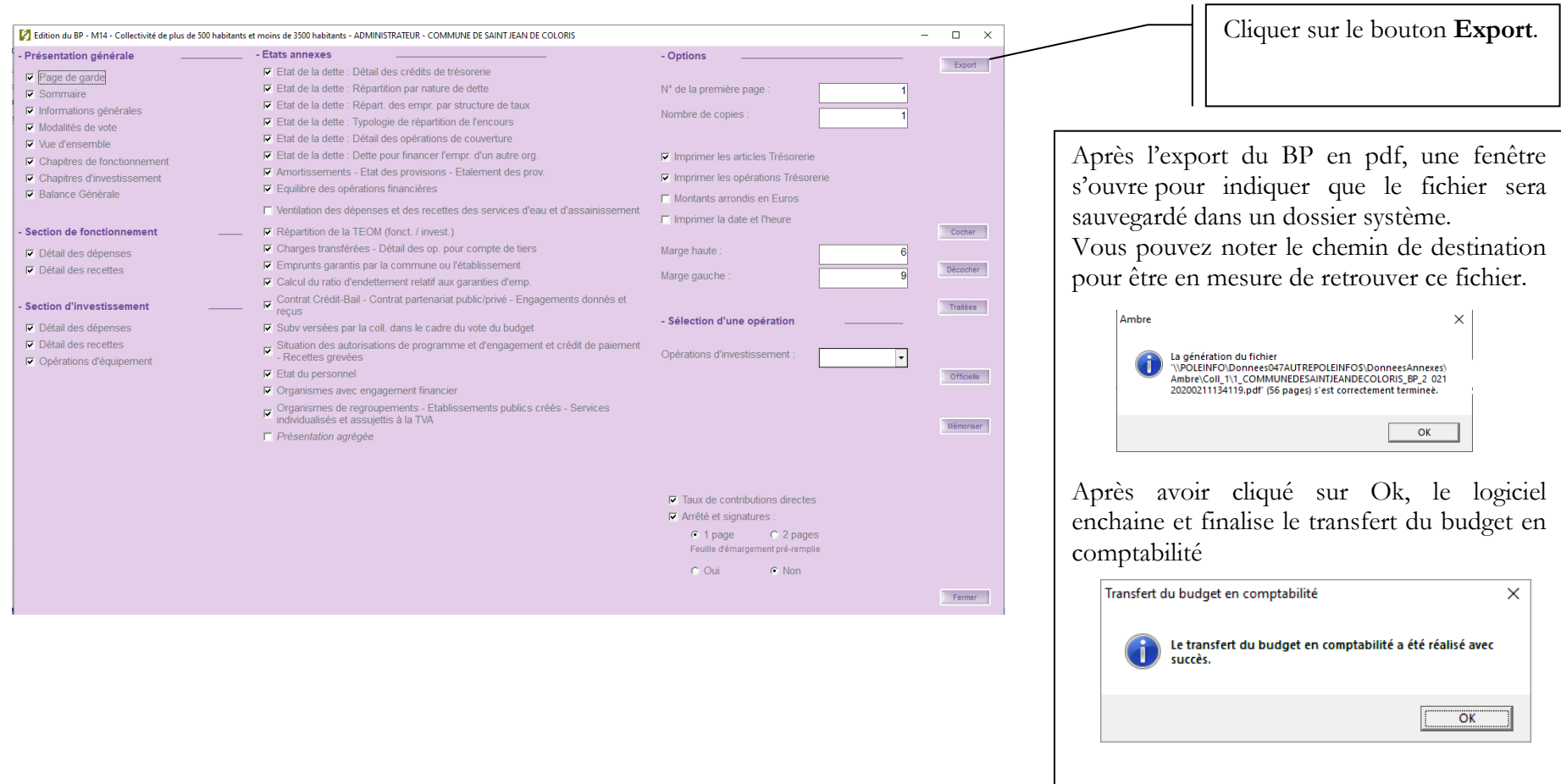

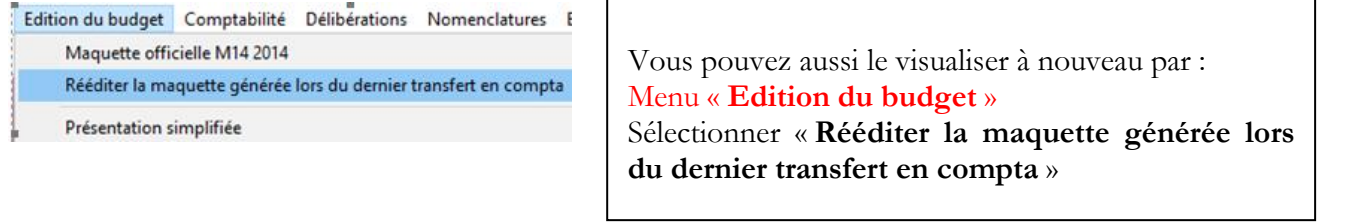

## **15. CORAIL : Edition de la balance générale**

<span id="page-41-0"></span>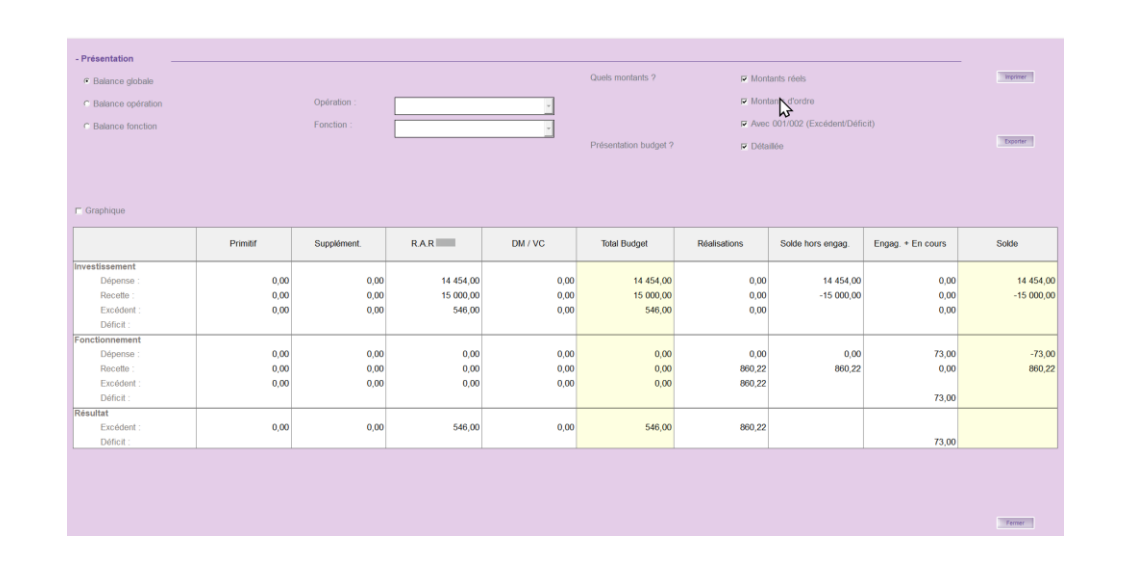

Editer une balance générale dans tous vos dossiers comptables afin de vérifier si les budgets primitifs se sont correctement transférés depuis Ambre.

- Menu **« Situations »**
- Sélectionner **« Balance générale »**

#### Cocher :

- Montants réels
- Montants d'ordre
- $\blacktriangleright$  Avec 001/002
- **Détaillée**
- Cliquer sur le bouton **« Imprimer »**
- Vérifier les colonnes **« Primitif »** et **« RAR N-1 »** et **« Total Budget »**.

## <span id="page-41-1"></span>**16. CORAIL : Transfert du budget en trésorerie**

#### <span id="page-41-2"></span>16.1. Cas d'un budget dématérialisé

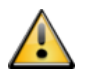

Cette étape concerne **les collectivités** qui :

- **Ont signé l'avenant « Actes budgétaires » avec la Préfecture** et se sont engagées à dématérialiser tous leurs documents budgétaires
- **Dématérialisent l'envoi des documents budgétaires vers la trésorerie**, sous forme de flux PES PJ BUDGET

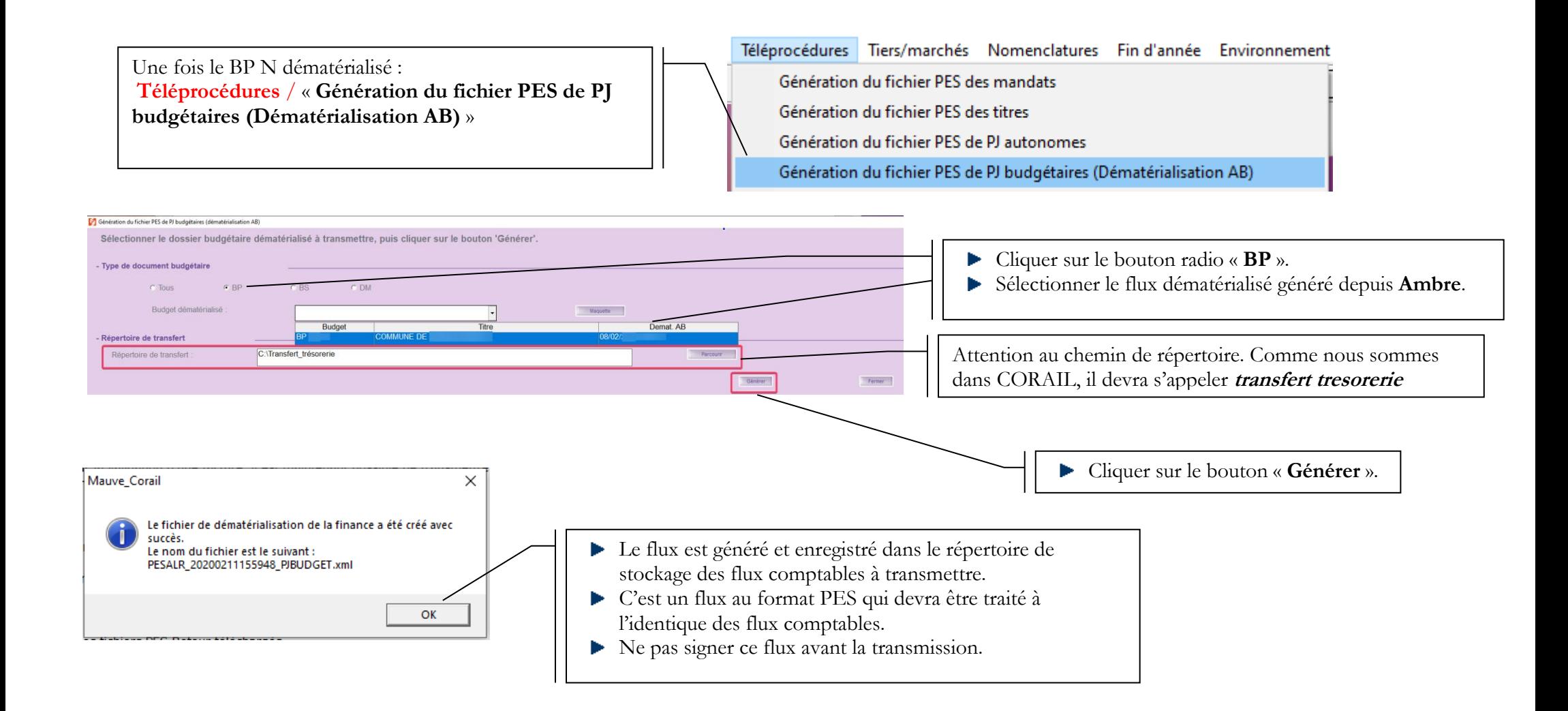

#### <span id="page-43-0"></span>16.2. Cas d'un budget non dématérialisé

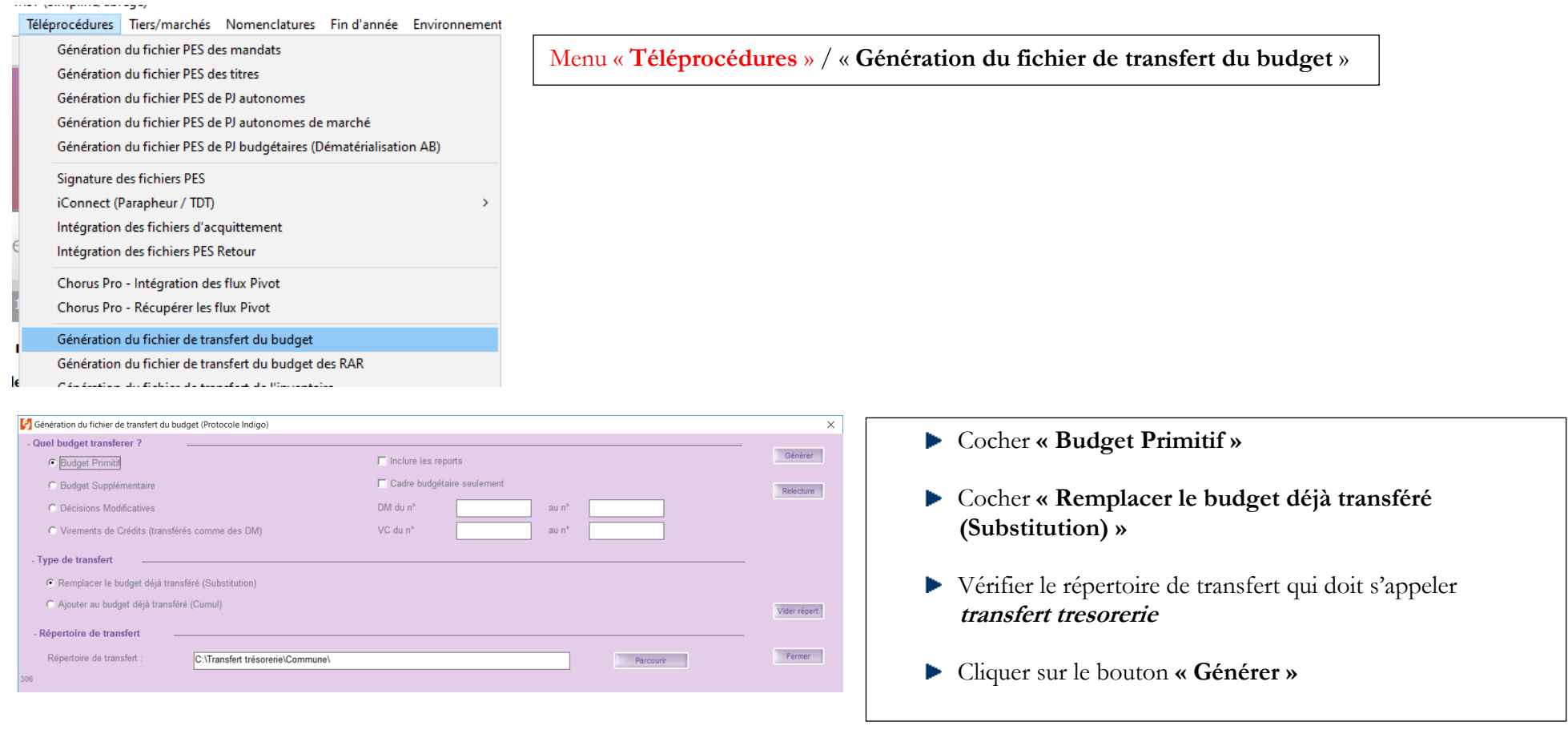

Le fichier INDIGO (BUDGET) généré doit être déposé sur le portail de la DGFIP

# **17. CORAIL : Saisie des réalisations du 001 et 002**

<span id="page-44-0"></span>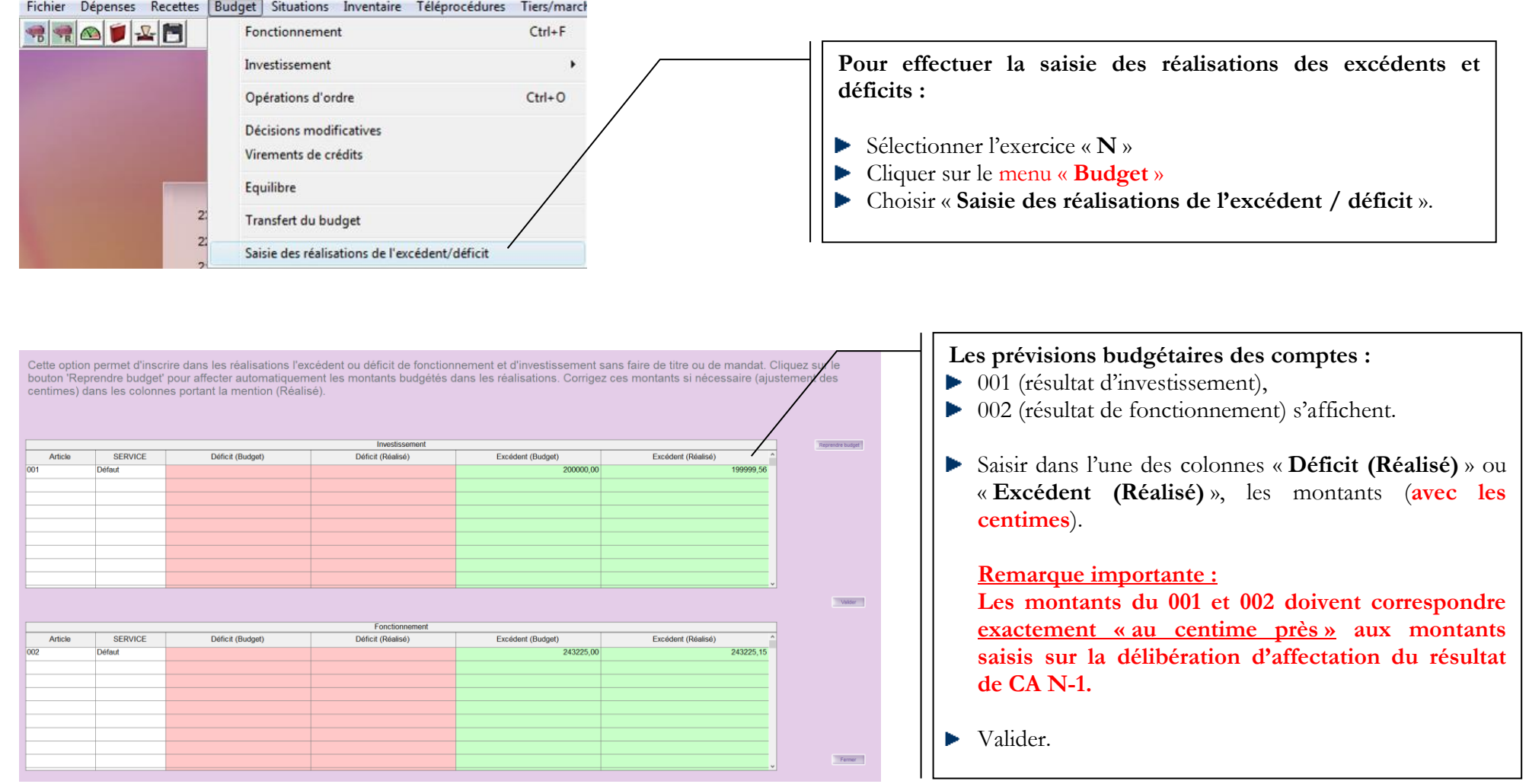

## **18. CORAIL : Saisie du titre 1068**

<span id="page-45-0"></span>La saisie du titre concernant l'affectation du résultat (article 1068) doit également se faire une fois le budget transféré en trésorerie. À voir avec votre trésorerie.

Il faut sélectionner l'exercice « **N** ».

Le tiers doit être celui correspondant au budget concerné : par ex. « **Commune de …** ». Saisir le code produit « **Autres produits de gestion courante** ».

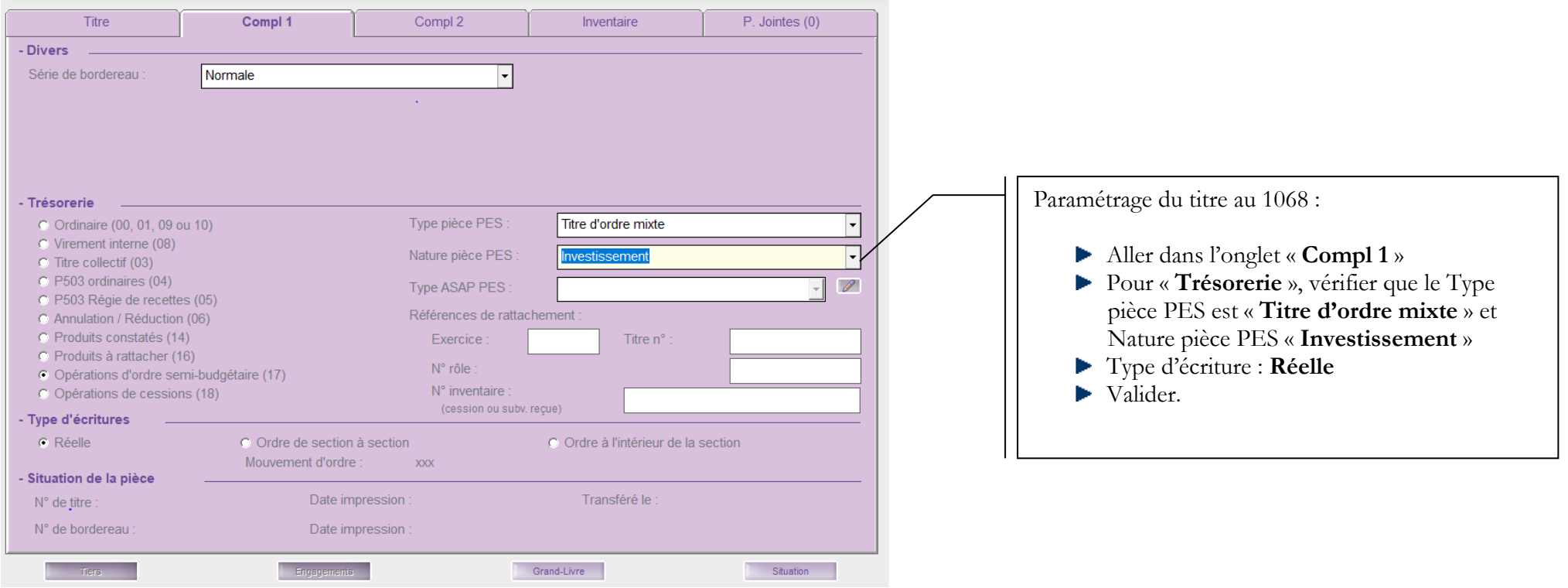